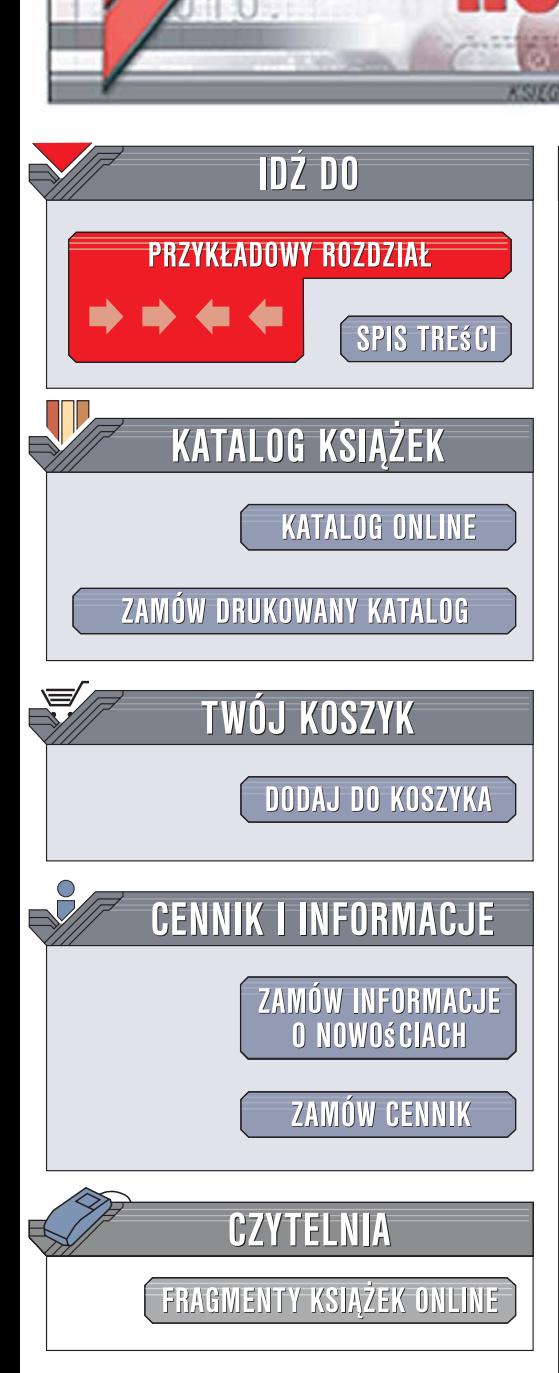

Wydawnictwo Helion ul. Kościuszki 1c 44-100 Gliwice tel. 032 230 98 63 [e-mail: helion@helion.pl](mailto:helion@helion.pl)

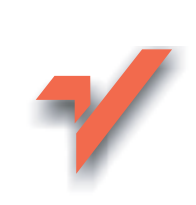

# Photoshop. Warsztaty dla fotografów przyrody

Autorzy: Ellen Anon, Tim Grey Tłumaczenie: Tomasz Boszko ISBN: 978-83-246-0421-0 Tytuł oryginału[: Photoshop for Nature](http://www.amazon.com/exec/obidos/ASIN/0782144276/helion-20) [Photographers: A Workshop in a Book](http://www.amazon.com/exec/obidos/ASIN/0782144276/helion-20) Format: B5, stron: 328

lion.pl

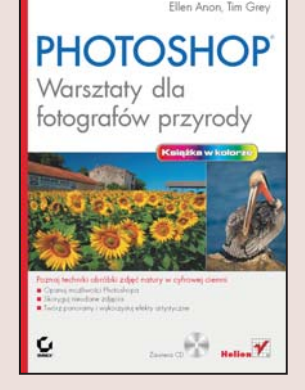

Fotografia cyfrowa coraz śmielej wkracza tam, gdzie dotychczas dominowała tradycyjna celuloidowa klisza i sprzęt analogowy. Coraz lepsza jakość i rozdzielczość przetworników stosowanych w cyfrowych aparatach fotograficznych pozwala na doskonałe odwzorowanie barw, jakimi na co dzień urzeka przyroda. Fotografia cyfrowa otwiera zupełnie nowe możliwości przed fotografami zajmującymi się utrwalaniem fauny i flory. Połączenie wiedzy o sprzęcie i technikach fotografowania ze znajomością metod obróbki w cyfrowej ciemni sprawia, że wykonywane przez nich zdjęcia mogą jeszcze bardziej zachwycać i oszałamiać ogladajacych.

Książka "Photoshop dla fotografów przyrody" to kompendium wiedzy na temat obróbki, korekcji i publikacji cyfrowych fotografii skierowane do osób zajmujących się rejestrowaniem otaczającej nas natury. Przedstawiono w niej techniki korzystania z doskonałego narzędzia, jakim niewątpliwie jest Photoshop CS2. Czytając ją, nauczysz się "myśleć cyfrowo" podczas fotografowania, poznasz podstawy obsługi Photoshopa i dowiesz się, w jaki sposób możesz poprawić i przetworzyć swoje fotografie. Opanujesz techniki zaznaczania, maskowania, mieszania kolorów i warstw, stosowania narzędzi korekcyjnych, filtrów oraz efektów. Stworzysz zdjęcia panoramiczne, przygotujesz swoje prace do profesjonalnego drukowania i opublikujesz je w sieci.

- Techniki fotografowania natury za pomocą sprzętu cyfrowego
- Kalibracja kolorów w systemie
- Zarządzanie cyfrowymi fotografiami za pomocą przeglądarki Bridge
- Przetwarzanie plików RAW
- Kadrowanie, prostowanie i skalowanie obrazów
- Korekcja ekspozycji i barw
- Tworzenie panoram i łączenie fragmentów zdjęć

- Drukowanie fotografii
- Tworzenie internetowei galerii
- Automatyzacja pracy przy użyciu zadań

Nie musisz udoskonalać natury. Wystarczy, że poprawisz swoje zdjęcia tak, aby jak najdokładniej oddawały jej piękno

# Spis treści

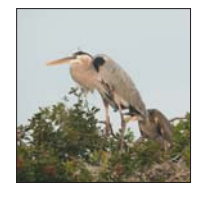

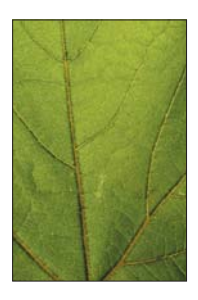

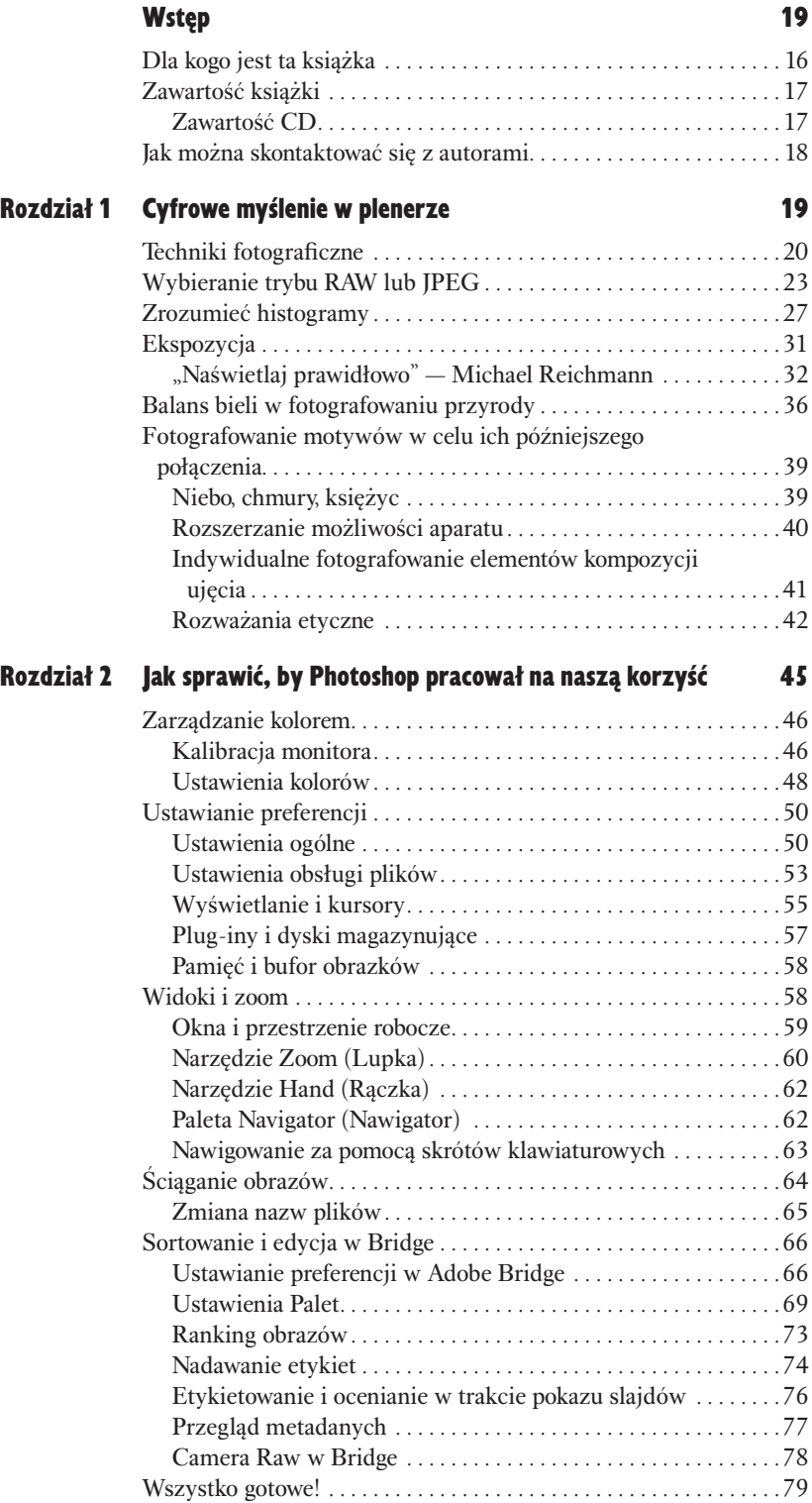

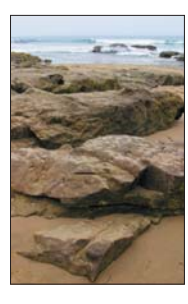

### Rozdział 3 Podstawowe narzędzia 81

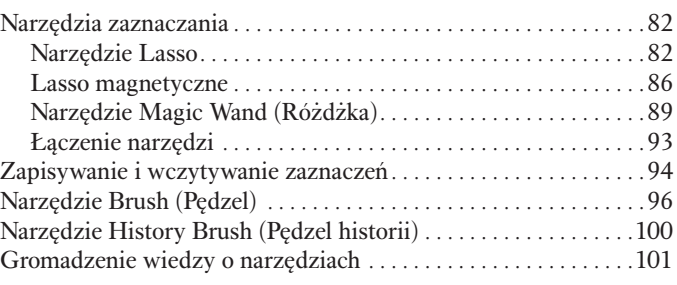

#### Rozdział 4 Pierwsze kroki hercegory († 103

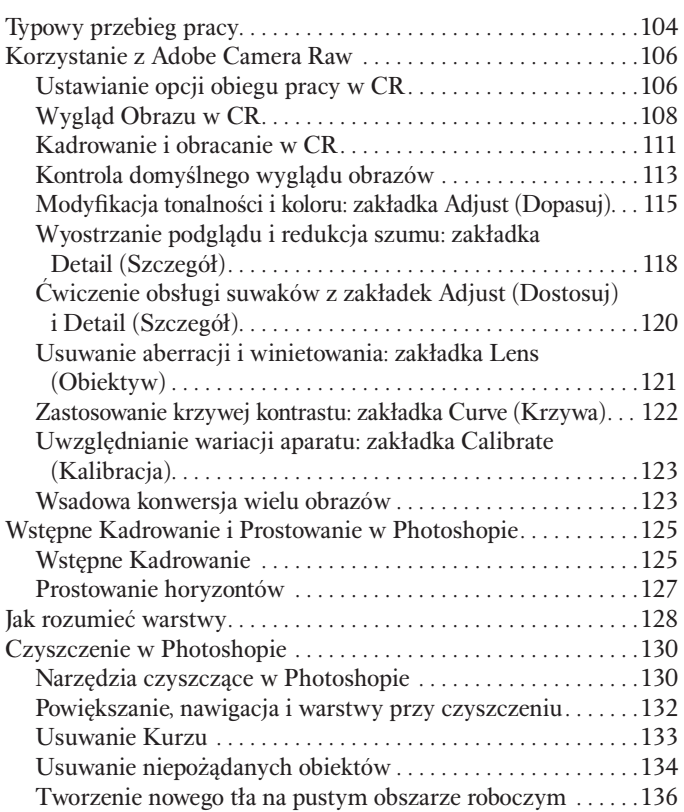

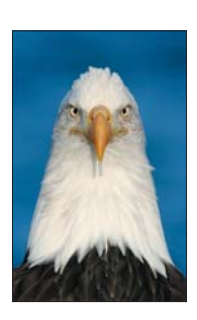

## Rozdział 5 Korekta ekspozycji 139

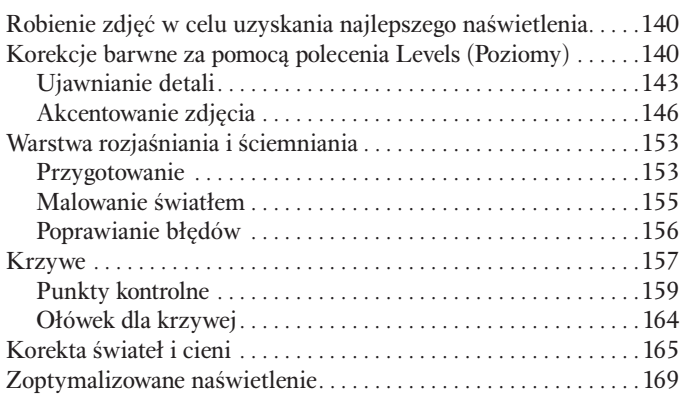

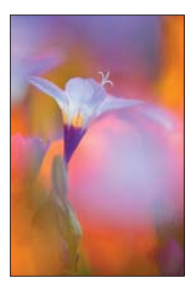

#### Rozdział 6 Korekcje kolorów 171

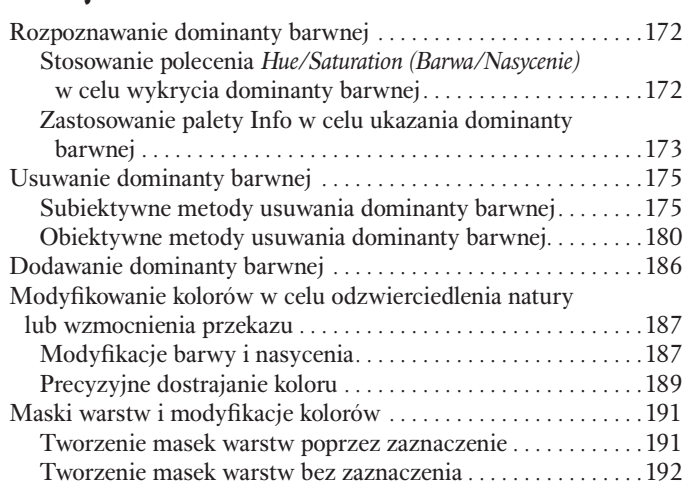

#### Rozdział 7 Zdjęcia kompozytowe 199

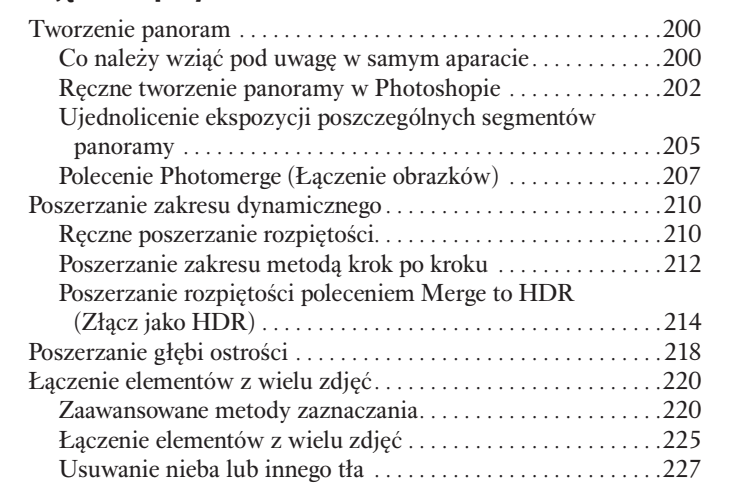

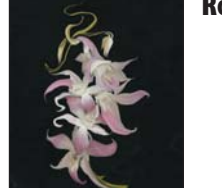

#### Rozdział 8 Efekty artystyczne 231

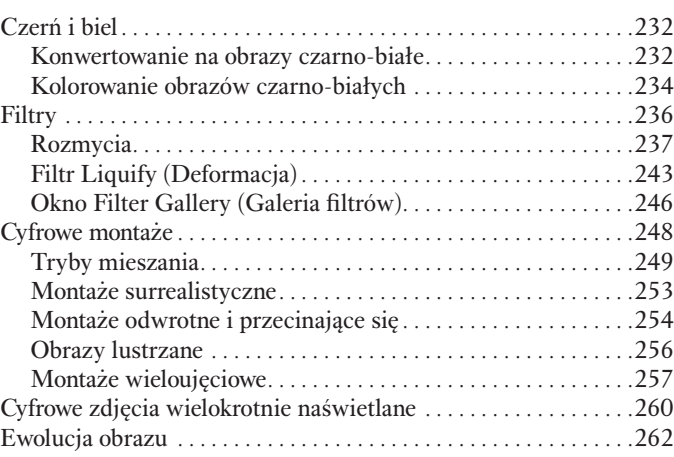

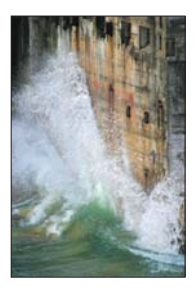

#### Rozdział 9 Produkt końcowy 267

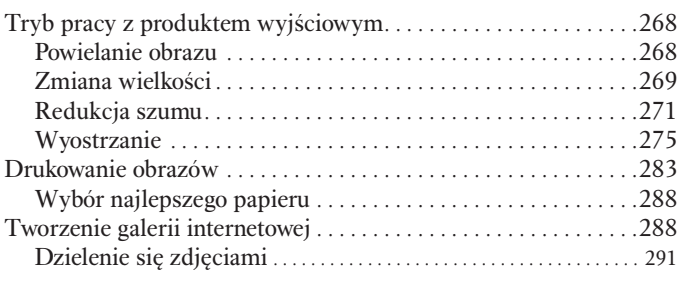

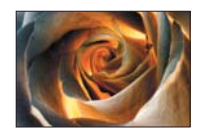

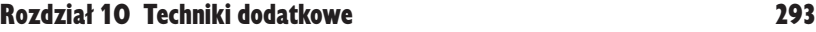

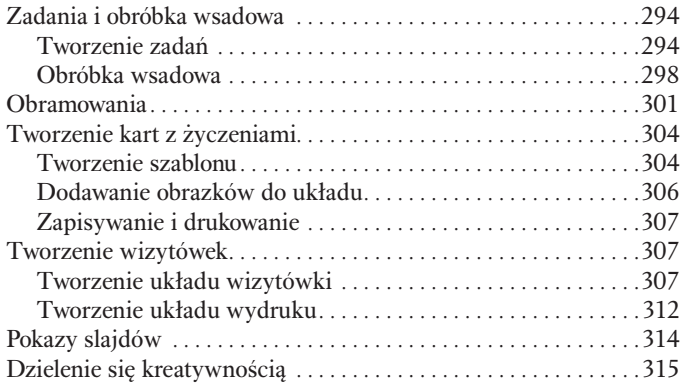

# Jak sprawić, by Photoshop pracował na naszą korzyść

*Proszę nam uwierzyć, wiemy, jakie to uczucie otworzyć nową książkę poświęconą Photoshopowi. Bez wątpienia Czytelnik gotowy jest zanurzyć się od razu w treść i z miejsca rozpocząć pracę nad fotografiami. Jesteśmy już bez mała na to gotowi! Najpierw jednak, aby zapewnić najefektywniejszą pracę, musimy upewnić się, że Photoshop jest odpowiednio skonfigurowany. Chcemy także, aby Czytelnik zorientował się w organizacji pracy z cyfrowymi obrazami. W rozdziale tym pokażemy, jak należy skonfigurować Photoshopa, pracować ze zdjęciami i sortować zbiory plików, by w łatwy sposób znaleźć te, które chcemy zoptymalizować.*

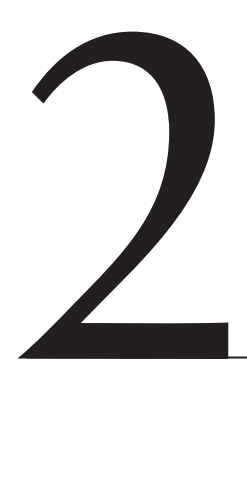

#### Zawartość rozdziału

Zarządzanie kolorem Ustawianie preferencji Widoki i zoom Ściąganie obrazów Sortowanie i edycja w Bridge Wszystko gotowe!

## Zarządzanie kolorem

Dla każdego fotografa kluczowym zagadnieniem jest precyzyjne odwzorowanie kolorów. Chociaż można ukończyć kurs uczący umiejętności optymalizacji obrazu, trzeba dołożyć starań, aby wydruk był dokładną interpretacją fotografii. Oznacza to osiągnięcie efektu końcowego, który jak najdokładniej odpowiada temu, co widać na ekranie monitora. Za ten proces odpowiedzialne jest zarządzanie kolorem, które dodatkowo przyczyni się do większej spójności całego procesu organizacji pracy.

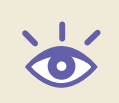

Uwaga: W celu uzyskania bardziej zaawansowanych informacji na temat zarządzania kolorem w cyfrowej organizacji pracy polecamy książkę napisaną przez Tima: *Color Confidence* (wydawnictwo Sybex 2004).

#### Kalibracia monitora

Pierwszym krokiem w zarządzaniu kolorem podczas procesu cyfrowej obróbki jest kalibracja i sprofilowanie monitora. Ma to naprawdę ogromne znaczenie. Jeśli nie dokonamy kalibracji ekranu, obrazy, które optymalizujemy i nad którymi pracujemy, będą co najmniej trochę — jeśli nie mocno — nieprecyzyjne. Pominięcie wspomnianego etapu nie da nam żadnych podstaw do narzekania na wydruki, które nie będą odpowiadać temu, co widać na monitorze. Kalibracja to bowiem krytyczny, pierwszy krok w osiągnięciu zamierzonych rezultatów w obróbce zdjęć.

Wyrażamy głębokie przekonanie, że kalibracja monitora zostanie przeprowadzona we właściwy sposób tylko wtedy, gdy używa się zestawu wykorzystującego kolorymetr (rodzaj sensora) odpowiedzialny za mierzenie kolorów monitora. Dzięki temu można zastosować odpowiednią kompensację (rysunek 2.1). W naszej opinii, każdy z osiągalnych na rynku zestawów zawierających kolorymetr dobrze spełnia swoje zadanie.

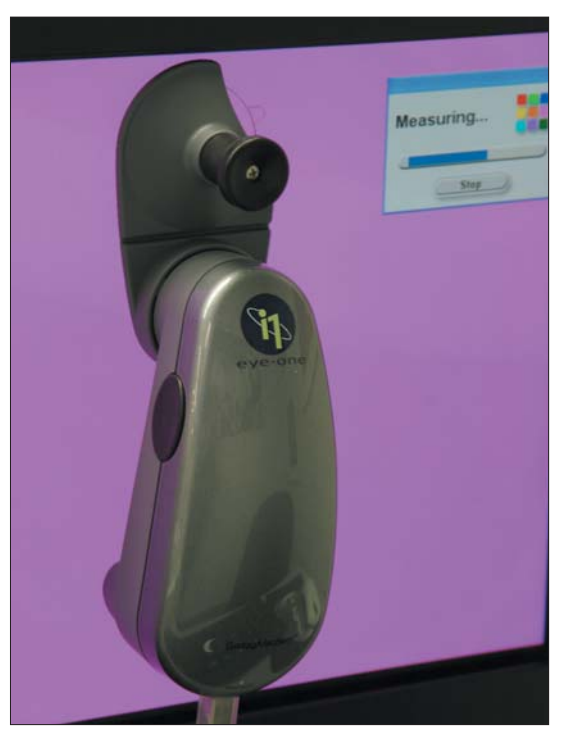

**Rysunek 2.1.** W celu kalibracji monitora należy zastosować pakiet oprogramowania zawierający sensor (kolorymetr), służący do mierzenia kolorów emitowanych przez ekran. W ten sposób zastosować będzie można odpowiednią kompensację do osiągnięcia precyzyjnych barw

Oto trzy z najbardziej popularnych pakietów do kalibracji monitora:

Spyder2. Zestaw ten, oferowany przez Color Vision (*www.colorvision.com*), jest chyba najbardziej przyjazny dla użytkownika. Szczególnie polecany osobom, które dopiero rozpoczynają przygodę z cyfrową organizacją pracy i czują się troszkę zagubione. Mimo łatwości obsługi zapewnia wysoką jakość.

EyeOne Display 2. To zaawansowany pakiet pochodzący z GretagMacbeth (*www. gretagmacbeth.com*), dzięki któremu osiągać można wyjątkowe rezultaty. Zapewnia automatyczną kompensację względem światła otaczającego w miejscu pracy. EyeOne Display jest troszkę skomplikowany w obsłudze, ale zapewnia bardzo precyzyjne wyniki.

**MonacoOPTIXXR.** Zestaw firmy X-Rite (*www.xrite.com*) przeznaczony jest również do zastosowań zaawansowanych i jest jednym z najbardziej skrupulatnych, jeśli chodzi o proces kalibracji. Wiele funkcji dostosowania ustawień monitora można dokonać w formie przewodnika. Pakiet zapewnia najszerszy zakres dynamiki i najlepsze z możliwych rezultaty.

Bez względu na wybrane rozwiązanie kluczem jest regularna kalibracja i profilowanie. Wynika to z faktu, że wraz z czasem obraz wyświetlany na ekranie monitora będzie się zmieniał. W przypadku ekranów kineskopowych rekomendujemy rekalibrację co najmniej raz w miesiącu, zaś w przypadku ciekłokrystalicznych LCD — wystarczy raz na 60 – 90 dni.

#### Warunki pracy

Skalibrowany monitor daje pewność dokładnych kolorów (do granic fizycznych możliwości), lecz nie gwarantuje powtarzalności. Może to wydawać się trochę sprzeczne, ale podkreśla wagę, z jaką należy podchodzić do pracy w warunkach kontrolowanych. Jako fotografujący przyrodę na pewno doskonale zdajemy sobie sprawę z zagadnienia właściwego oświetlenia. Szukamy najlepszych warunków do wykonania zdjęcia, takich jak promienie słońca padające pod właściwym kątem, tworzące na przykład złotą poświatę. Podobnie jak zmieniające się warunki świetlne wpłynąć mogą na ostateczną jakość fotografii, tak warunki otoczenia pracy mogą modyfikować wygląd ekranu monitora.

Bardzo ważne jest, aby oświetlenie, w którym pracujemy, było powtarzalne i w pewien sposób stonowane, a także ściemnione, gdyż monitor, który służy jako punkt wyjściowy wszelkich ocen, emituje światło. Może ono zostać zakłócone przez oświetlenie pokoju. Jeśli jest zbyt jasne, nie będziemy w stanie zobaczyć subtelnych detali na ekranie. Jeśli nie jest relatywnie neutralne, na monitorze mogą pojawiać się różne uboczne, niepożądane efekty.

Idealną sytuacją byłoby środowisko, które jest stale ciemne. Nie odnosi się to do konieczności pracy w absolutnej ciemności. Oznacza to jedynie, że chciałoby się maksymalnie zmniejszyć oświetlenie do poziomu nadal zapewniającego komfort pracy — pamiętając jednocześnie o zapewnieniu neutralności światła i powtarzalności warunków z sesji na sesję. Na przykład, podczas pracy we wczesnych godzinach porannych, wpadające do pokoju światło może wpłynąć na obraz w ten sposób, że na ekranie będzie wyglądał na cieplejszy niż w rzeczywistości. Wtedy to będziemy podatni na nadmierne skompensowanie owego zjawiska, a w efekcie fotografia będzie wyglądała na zbyt zimną.

Jeśli na przykład stosujemy ściemniacz i staramy się ograniczyć ilość sztucznego światła w pomieszczeniu, będzie to znakomity start. Gdy w pokoju, w którym pracujemy nad edycją obrazów, znajdują się okna, dobrym pomysłem będzie zasunięcie (lub zainstalowanie) żaluzji w celu zminimalizowania wpływu światła zewnętrznego.

Chodzi w tym wszystkim o to, aby zapewnić środowisko pracy, w którym monitor precyzyjnie odzwierciedla barwy w oparciu o fakt przeprowadzenia jego uprzedniej kalibracji. Dodatkowo należy zapewnić powtarzalne warunki, najlepiej poprzez kontrolowanie otaczającego, zastanego światła. Dzięki temu będziemy mieli pewność, że na ekranie widzimy właściwe kolory. Monitor bowiem służy jako punkt odniesienia zarówno do modyfikacji zarejestrowanych fotografii, jak i kontrolowania dokładności sporządzanych wydruków.

#### Ustawienia kolorów

Photoshop pozwala na ustalanie ustawień zarządzania kolorem, które określają jego zachowanie w stosunku do barw w obrazach. Ważne jest to ze względu na rezultaty obróbki w procesie cyfrowym oraz zapewnienie obrazom maksymalnej jakości. Ustawienia te można zmieniać, wybierając *Edit/Color Settings* (*Edycja/Ustawienia koloru*). Pokazuje się wtedy okno z rysunku 2.2.

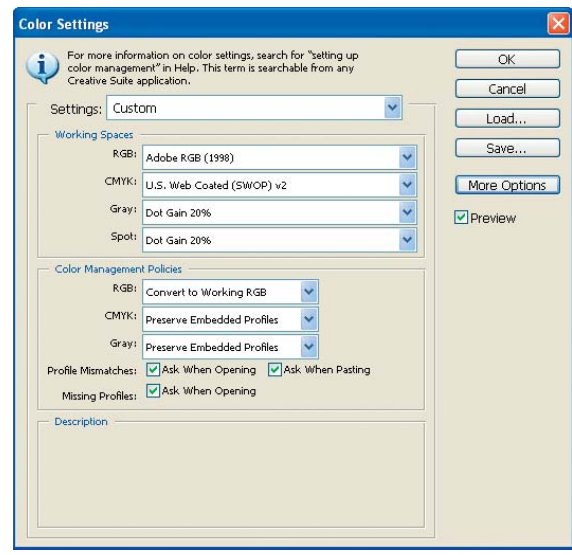

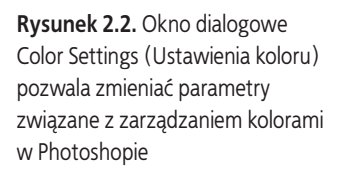

W oknie *Color Settings* (*Ustawienia koloru*) znajdziemy przycisk z napisem *More Options* (*Więcej opcji*). Po kliknięciu na nim okno dialogowe rozszerza się o dodatkowe kontrolki. (Również tu znajdziemy listę profili znajdującą się na liście *Working Spaces* (*Przestrzenie robocze*), która zawierać bedzie wszystkie dostępne profile, a nie tylko te przeznaczone do pracy w danej przestrzeni kolorów). Aby powrócić do poprzedniego widoku z mniejszą ilością opcji, należy ponownie kliknąć przycisk *More Options* (*Więcej opcji*). Tak czy inaczej polecamy pozostawienie wartości prezentowanych w oknie zaawansowanym na ich domyślnych poziomach. Z tego też powodu większość użytkowników nawet nie musi zagłębiać się w te ustawienia.

> **Uwaga:** We wcześniejszych wersjach Photoshopa (przed CS2) do ustawień *More Options* (*Więcej opcji*) wchodzi się poprzez zaznaczenie kwadracika *Advanced Mode* (*Tryb zaawansowany*).

Profil przestrzeni barw definiuje zakres kolorów, który dostępny będzie dla obrabianych obrazów. Znajdziemy tu opcje, pozwalające określić, który z profili ma być użyty jako przestrzeń barw: *RGB* (*RGB*), *CMYK* (*CMYK*), *Gray* (*Szary*), *Spot* (*Dodatkowy*). Dla większości fotografów jedyną przestrzenią barw, którą należy brać pod uwagę, będzie RGB. Polecamy jej wykorzystanie przy obróbce wszystkich obrazów, chyba że istnieje określona przyczyna, dla której ma zostać użyty inny profil (np. gdy drukarka wymaga, aby dokonać konwersji z RGB do CMYK). W większości sytuacji (łącznie z drukowaniem na wielu domowych urządzeniach) stosuje się profi l RGB we wszystkich etapach obróbki cyfrowej.

Uwaga: Zalecamy stosowanie przestrzeni RGB z co najmniej dwóch powodów. Po pierwsze użytkownik korzystał będzie z urządzenia drukującego w RGB (takiego jak drukarka atramentowa, mimo że używa ona atramentów CMYK), po drugie zaś wiele z profesjonalnych drukarni preferuje otrzymać obrazy w takim formacie i samemu dokonać konwersji na CMYK.

Jeśli chodzi o przestrzeń barw RGB, rekomendujemy stosowanie "Adobe RGB (1998)". Bardzo dobrze nadaje się do ogólnych zastosowań i odznacza się relatywnie szeroką gamą barw, dzięki czemu dobrze sprawdza się wielu różnych formatach docelowych. Nie oznacza to oczywiście, że jest najlepszym rozwiązaniem dla każdego, ale jeśli mamy wątpliwości, to należy po prostu stosować Adobe RGB (1998). Inne przestrzenie barw wykorzystujemy jedynie w przypadku, gdy istnieje konkretny ku temu powód. Niektórzy z fotografów wolą profil sRGB, zwłaszcza gdy oparta na nim jest organizacja pracy drukarki lub ich obrobione fotografie wykorzystywane będą w internecie czy na pokazach cyfrowych slajdów.

Uwaga: Jeśli w Photoshopie używamy przestrzeni Adobe RGB (1998), warto w lustrzance cyfrowej wybrać taką samą — oczywiście jeśli istnieje taka możliwość.

W oknie ustawień *Color Settings* (*Ustawienia koloru*) sekcja *Color Management Policies* (*Zasady zarządzania kolorem*) zawiera ustawienia dotyczące zachowania Photoshopa w przypadku otwarcia pliku, który ma wbudowany inny profi l przestrzeni barw niż aktualnie używana. Podobnie jak w przypadku sekcji Working Spaces (Przestrzenie robocze), tak i tutaj w zasadzie ograniczamy swój wybór do RGB. Najlepiej wykorzystać Convert to Working RGB (Konwersja na roboczy RGB), wychodząc z założenia, że skoro raz zdecydowaliśmy się na określony profil, by używać go w kolejnych etapach obróbki, to głęboki sens będzie miało zastosowanie danej przestrzeni barw do wszystkich fotografii. Natomiast jeśli zajdzie potrzeba wykorzystania obrazu na stronie internetowej, to w procesie przygotowania obrazu zawsze można dokonać konwersji na sRGB.

Generalnie preferujemy dokonywanie konwersji obrazów do określonej przestrzeni barw podczas ich otwierania. W celu utrzymania maksimum kontroli nad tym, co się dzieje z naszymi fotografiami, warto mieć możliwość wyboru dalszego postępowania. Dlatego też najczęściej zaznaczamy wszystkie trzy kwadraciki obok *Profile Mismatches* (*Różnice profilów*) i *Missing Profiles* (*Brak profilu*) na dole sekcji *Color Management Policies* (*Zasady zarządzania kolorem*). W efekcie opcje wybrane z rozwijalnego menu będą domyślne (na przykład, obrazy RGB będą konwertowane do stosowanej przestrzeni barw RGB). Za każdym jednak razem, gdy otwierane będzie zdjęcie o innym profilu od aktualnie używanego (lub w ogóle będzie go brak), użytkownik zostanie zapytany o sposób dalszej pracy.

Uwaga: Jeśli zostały zaznaczone pola wyboru w sekcji *Color Management Policies* (*Zasady zarządzania kolorem*), w wyniku czego zawsze trzeba potwierdzać akcję domyślną, kwadraciki te należy odznaczyć. Dzięki temu wyeliminujemy jeden krok, w którym określa się *Missing Profiles* (*Brak profilu*) lub *Profile Mismatch* (*Różnice profilów*).

Gdy opcje w *Color Management Settings* (*Zasady zarządzania kolorem*) zostały już wybrane, należy kliknąć *OK*, aby je zatwierdzić. Nie trzeba nawet restartować Photoshopa, aby weszły one w życie.

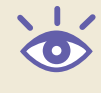

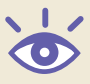

# Ustawianie preferencji

Obok *Color Settings* (*Ustawienia koloru*), istnieje duża ilość innych preferencji i ustawień w Photoshopie. Jak sama nazwa wskazuje, wiele z nich zależy od przyzwyczajeń i gustów użytkownika. Chcielibyśmy podzielić się kilkoma rekomendacjami. Do pola dialogowego preferencje można dojść poprzez *Edit/Preferences/General* (*Edycja/Preferencje/Ogólne*) z menu głównego.

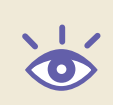

Uwaga: Ze względu na bogactwo ustawień w oknie preferencji nie jesteśmy w stanie opisać ich wszystkich. Skupimy się na tych, które uważamy za najistotniejsze.

#### Ustawienia ogólne

Strona z ustawieniami *General* (*Ogólne*) zawiera różnorodne ustawienia wpływające na pracę w Photoshopie, co pokazano na rysunku 2.3.

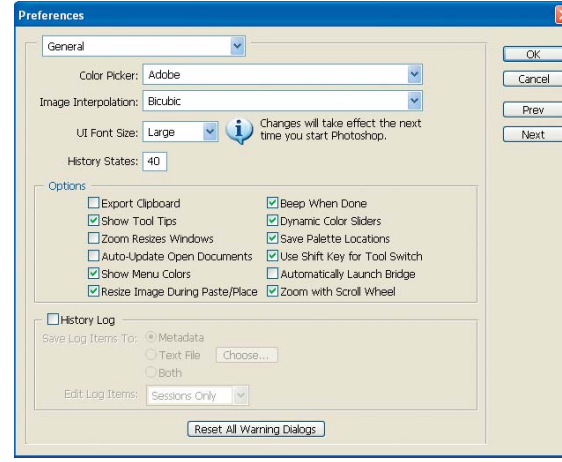

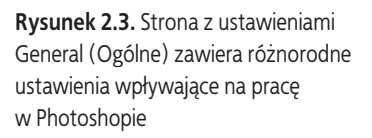

Oto lista opcji, na jakie należy zwrócić szczególną uwagę:

Color Picker (Próbnik kolorów): Adobe (Adobe) Należy pozostawić jako domyślny kroplomierz Adobe, który lepiej się sprawdza od stosowanego przez system operacyjny. Image Interpolation (Interpolacja obrazka): Bicubic (Dwusześcienna) To najlepsza ogólna opcja interpolacji, natomiast inne jej warianty przydają się w określonych sytuacjach. O szczegółach opowiemy w *rozdziale 9.*

UI Font Size (Rozmiar czcionki w interfejsie): Large (Duża) To gorąco przyjęta nowa opcja w Photoshop CS2, przynosząca ulgę wszystkim, którzy pracują w wyjątkowo dużych rozdzielczościach i dotąd musieli wpatrywać się w malutkie literki tekstu. Wybranie wariantu *Large* (*Duża*) okaże się wyjątkowo przydatne w kategoriach łatwości czytania. Należy zauważyć, iż konieczne jest ponowne uruchomienie Photoshopa, aby zmiana tej opcji odniosła skutek.

History States (Style historii): 40 do 60Tutaj określona zostaje liczba operacji, o jaką będzie można cofnąć edycję w palecie *History* (*Historia*). Innymi słowy, ustalamy tu liczbę kroków, o którą możemy wrócić w celu dojścia do momentu popełnienia błędu. Domyślna liczba 20 jest raczej niska, szczególnie w przypadku zadań takich jak retuszowanie zdjęcia za pomocą narzędzia *Clone Stamp* (*Stempel*). Z drugiej strony, w przypadku skomplikowanych prac nad

obrazem, ustawienie tego parametru skonsumuje dużą ilość pamięci. Należy zatem pójść na kompromis i ustawić wartość pomiędzy 40 a 60. Na ogół wystarcza ona do cofnięcia się odpowiednio daleko i poprawy błędu, zwłaszcza gdy zrozumienie pomyłki zabiera trochę czasu. Jednocześnie nie będziemy wykorzystywać ogromnej ilości pamięci operacyjnej.

#### Pola wyboru Options (Opcje)

Na stronie z preferencjami ogólnymi znajduje się duża ilość pól wyboru, związanych z różnymi ustawieniami. Oto kilka przydatnych opcji:

Export Clipboard (Eksport schowka): odznaczone Określa, czy elementy kopiowane do schowka w Photoshopie zostaną wyeksportowane, aby inne aplikacje mogły ich użyć. Polecamy wyłączenie tej opcji, dzięki czemu zwiększy się obszar dostępnej pamięci.

Show Tool Tips (Pokaż podpowiedzi): zaznaczone To ustawienie odpowiedzialne jest za wyskakiwanie opisów, gdy najedziemy kursorem myszy na narzędzie lub kontrolkę. Bardzo przydaje się w przypominaniu, do czego określona rzecz służy, dlatego też sugerujemy włączenie tej opcji.

Zoom Resizes Windows (Lupka zmienia wielkość okien): preferencja użytkownika Określa, czy okno dokumentu automatycznie zmieni swój rozmiar podczas oddalania bądź przybliżania. Podczas pomniejszania obrazu okno dokumentu staje się mniejsze, gdy fotografia nie wypełnia już ekranu. Gdy przybliżamy fotografię, okno dokumentu zwiększa się aż do chwili, gdy obraz staje się większy od przestrzeni na ekranie. Ustawienie to zależy przede wszystkim od osobistych preferencji. Niektórzy fotografowie (łącznie z Ellen) uważają je za przydatne, inni zaś (należy do nich Tim) za wyjątkowo denerwujące.

Beep When Done (Dźwięk po skończeniu): zaznaczone Niektóre z zadań zajmują całkiem sporo czasu, zanim się zakończą. Z pewnością siedzenie i czekanie na koniec procesu jest bezproduktywne. Włączenie tej opcji spowoduje, że Photoshop wyda krótki dźwięk, gdy procedura się wypełni. Dzięki temu będzie można zająć uwagę czymś innym. Program da nam znać, kiedy będzie gotowy do pracy.

Dynamic Color Sliders (Dynamiczne paski kolorów): zaznaczoneFunkcja bardzo przydatna podczas wybierania koloru na palecie *Color* (*Kolor*). Pomocna, gdyż suwaki zmieniają kolor w miarę przesuwania wartości barwy, dzięki czemu łatwiej ocenić, jaki kolor otrzymamy poprzez dalsze przesuwanie suwaka w określonym kierunku. Nawet jeśli nie korzysta się z palety zbyt często, warto opcję tę pozostawić włączoną. Przyda się, gdy włączymy paletę.

Save Palette Locations (Zachowaj położenia palet): preferencja użytkownika Ustawienie to odpowiedzialne jest za rozmieszczenie palet podczas startu Photoshopa. Może ono być dokładnie takie, jakie było, gdy opuszczaliśmy program ostatnim razem. Generalnie rzecz biorąc, jeśli przesuwaliśmy palety w aplikacji, zrobiliśmy to w jakimś celu, zatem prawdopodobnie warto zostawić to ustawienie włączone. Z drugiej strony, jeśli uprzednio mieliśmy zachowany określony układ palet (o czym dyskutujemy dalej w tym rozdziale), to równie dobrze możemy chcieć, aby Photoshop za każdym razem powracał do tego rozmieszczenia, nawet jeśli coś w ostatniej sesji poprzesuwaliśmy. W takim wypadku należy tę opcję wyłączyć.

Use Shift Key for Tool Switch (Użyj klawisza Shift do przełączania narzędzi): zaznaczone Każde z narzędzi w Photoshopie posiada przypisany skrót klawiaturowy, co pozwala na bardzo szybkie jego uruchomienie. Niektóre z przyborów mają kilka odmian, dostępnych za pomocą danej kombinacji klawiszy. Domyślnie, aby przełączać się pomiędzy nimi, korzystając ze skrótu klawiaturowego, należy dodać *Shift*. Zalecamy pozostawienie tej opcji włączonej, bowiem w innym wypadku naciskanie kombinacji klawiszy może spowodować nieprzewidziane zmiany w przyborniku Narzędzi.

#### Automatically Launch Bridge (Automatyczne uruchamianie programu Bridge): preferencja

użytkownika W przypadku zaznaczenia tej opcji przeglądarka plików Bridge automatycznie uruchamia się podczas każdego startu Photoshopa. Pozwala to zaoszczędzić czas, jeśli ktoś i tak zdecydowałby się na wykorzystanie Bridge, ale z drugiej strony opóźnia załadowanie samego Photoshopa. Jeśli ktoś korzysta z Bridge przez cały czas, na pewno warto włączyć tę opcje. W przeciwnym wypadku rekomendujemy wyłączenie jej.

Zoom With Scroll Wheel (Powiększ/Zmniejsz przy użyciu pokrętła): zaznaczone Jeśli posiadamy myszkę wyposażoną w kółko przewijania, opcja ta okaże się wyjątkowo przydatna. Pozwala na przybliżanie i oddalanie obrazka za pomocą pokrętła. Dlatego też polecamy włączenie tej funkcji.

#### Dziennik historii

W sekcji *History Log* (*Dziennik historii*) znajdują się ustawienia, umożliwiające późniejsze przypomnienie sobie, jak użytkownik przeprowadził określoną operację. Po włączeniu pliku logującego każdy krok edycji może być zapisywany w postaci metadanych, nadających się potem do szczegółowych analiz. Ogólnie *zalecamy wyłączenie tej funkcji* ze względu na fakt, że nie ma prostego sposobu usunięcia tych informacji. Mimo to, opcja ta może okazać się zbawienna w przypadku zastosowania całej serii przekształceń na obrazie i późniejszej konieczności zaaplikowania tej samej procedury w stosunku do innej fotografii. Przydaje się w szczególności podczas używania kombinacji kilku filtrów jeden po drugim lub też eksperymentowania z technikami kreatywnymi.

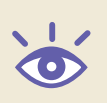

Uwaga: Jeśli wybrane zostanie zapisywanie informacji logu do jednego pliku tekstowego, to dotyczyć to będzie operacji na *wszystkich* obrazach — rozwiązanie niezbyt efektywne.

Po zaznaczeniu pola wyboru *History Log* (*Dziennik historii*) pokazują się dodatkowe ustawienia. Jeśli ktoś zamierza użyć tych opcji, zalecamy wybrać *Metadata* (*Metadane*) jako wariant *Save Log Items To* (*Zapisz dziennik w*). Dzięki temu informacje zawsze zapisywane będą w pliku zdjęcia. Najlepiej wybrać również *Detailed* (*Szczegółowy*) z *Edit Log Items*  (*Dziennik zmian*), aby zapisywane informacje okazały się rzeczywiście wartościowe.

W przypadku stosowania tej opcji nagrane informacje (które akumulowane są tylko po wybraniu tego ustawienia) można przeglądać, wybierając *File/File Info* (*Plik/Info o pliku*) z menu i klikając na słowo *History* (*Historia*), znajdujące się w lewej kolumnie (zobaczy rysunek 2.4).

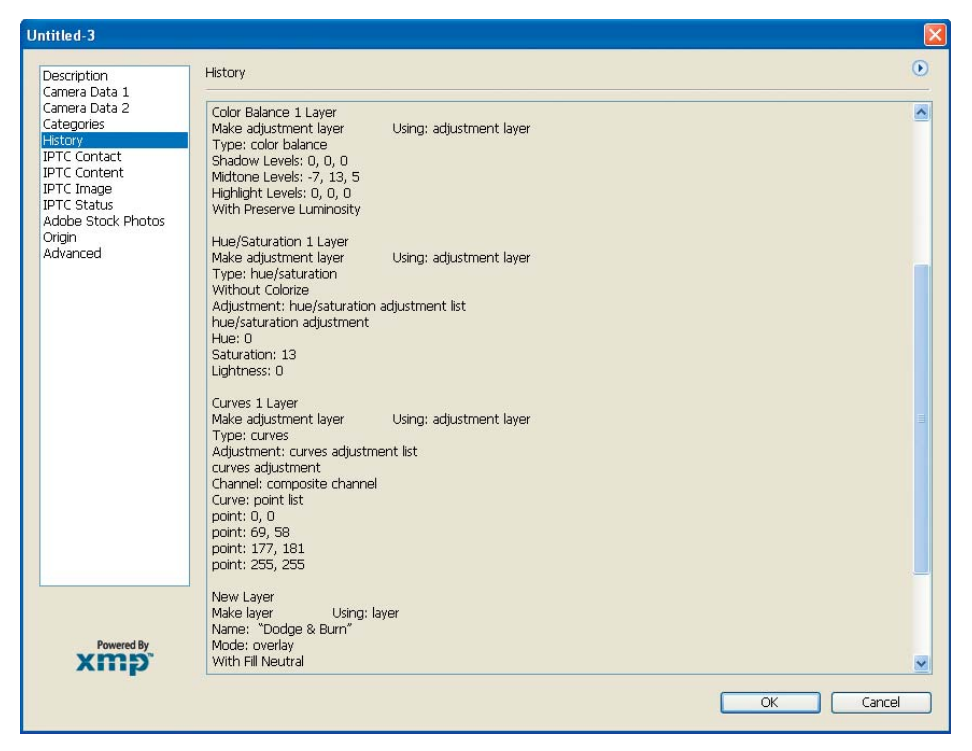

**Rysunek 2.4.** Jeśli używamy Dziennika historii, to zobaczenie wszystkich operacji, które zostały przeprowadzone na pliku, umożliwia okno dialogowe File Info (Info o pliku)

### Ustawienia obsługi plików

Gdy skończymy już wybieranie opcji ogólnych w oknie dialogowym *Preferencje*, kliknijmy *Next* (*Następny*), aby przejść do sekcji *File Handling* (*Obsługa plików*), co zilustrowano na rysunku 2.5. Znajdziemy tu ustawienia związane przede wszystkim ze sposobem zapisywania plików.

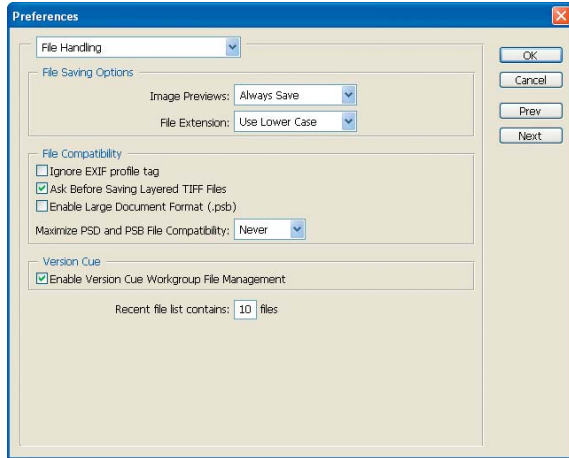

**Rysunek 2.5.** Sekcja File Handling (Obsługa plików) okna dialogowego Preferences (Preferencje) zawiera ustawienia wpływające na sposób zapisu plików

W sekcji *File Saving Options* (*Opcje zapisywania pliku*) znajdują się dwa ustawienia, *Image Previews* (*Podglądy*) oraz *File Extension* (*Rozszerzenie*):

Image Previews (Podglądy): Always Save (Zawsze zapisuj) określa, czy mała miniaturka podglądu zostanie zapisana jako część pliku obrazu. Ustawienie to zostawiamy jako *Always Save* (*Zawsze zapisuj*) z wyjątkiem zapisywania plików na potrzeby internetu, gdy ograniczeni jesteśmy jego wielkością. W przypadku posiadania dużej kolekcji obrazów dla sieci Web można rozważyć użycie opcji *Ask When Saving* (*Pytaj przy zapisie*) lub też *Never Save* (*Nigdy nie zapisuj*).

File Extension (Rozszerzenie): preferencje użytkownika Po rozwinięciu listy pokazują się opcje pozwalające wybrać pomiędzy dużymi i małymi literami. Nie należy się tym zbytnio przejmować, gdyż jakiekolwiek z ustawień umożliwi właściwą pracę z obecnym oprogramowaniem. Tak naprawdę nie ma wielkiej różnicy, jakiego dokonamy wyboru, gdyż i tak nie będziemy zbyt często widzieć rozszerzeń plików.

W sekcji *File Compatibility* (*Zgodność pliku*) znajdziemy kolejnych kilka opcji:

Ignore EXIF Profile Tag (Ignoruj znacznik profilu EXIF): wyłączony, jeśli nie jest potrzebny Rekomendujemy pozostawienie tej opcji odznaczonej, chyba że mamy problemy z przestrzenią barw zawartą w zarejestrowanych obrazach. Problem ten nie powinien dotyczyć większości fotografów. Związany jest bowiem z kłopotami wynikającymi z osadzonego profilu kolorów, co zdarza się niezmiernie rzadko. Jeśli wybierzemy tę opcję, Photoshop będzie ignorował przestrzeń barw w cyfrowych fotografiach.

Ask Before Saving Layered TIFF Files (Zapytaj przed zapisaniem plików TIFF z warstwami): preferencje użytkownika Ustawienie to odpowiedzialne jest za pojawianie się okna *TIFF Options* (*Opcje TIFF*). Wybór będzie przede wszystkim uwarunkowany trybem pracy użytkownika. Na przykład Tim na ogół zapisuje pliki TIFF w formie spłaszczonej (zapisując plik główny z warstwami jako PSD), dlatego też zaznacza tę opcję, aby mieć możliwość zachowania obrazu bez warstw. Z kolei Ellen ma tendencję do zapisywania plików TIFF z warstwami (lub spłaszcza je manualnie), dlatego też odznacza to pole wyboru, w wyniku czego unika konieczności klikania przycisku *OK* w oknie dialogowym.

Enable Large Document Format (.psb) (Włącz format dużych dokumentów (.psb)): wyłączony, jeśli nie jest potrzebny Opcja ta warunkuje możliwość zapisu plików w formacie PSB. Jest on przeznaczony do zapisu wyjątkowo dużych zbiorów, stosowany w Photoshopie w przypadku obrazów o rozmiarach większych od 30 000 pikseli dla pojedynczej strony. Chociaż jest to użyteczna opcja, przydająca się w tworzeniu tak dużych plików dla określonych aplikacji, to ze względu na fakt, że nie można ich wydrukować, nie będzie dla nas zbyt przydatna. Jeśli użytkownik nie zamierza stosować formatu plików PSB, zalecamy wyłączenie tej opcji, aby zredukować długość listy wyświetlającej typy plików podczas zapisu obrazów.

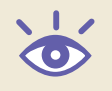

Uwaga: Format PSB może być otwierany tylko w Photoshop CS lub jego późniejszych wersjach.

#### Maximize PSD and PSB File Compatibility (Maksymalizuj zgodność plików PSD i PSB):

preferencja użytkownika Opcja ta kontroluje, czy zostanie nagrany kompozytowy obraz pełnej rozdzielczości jako część pliku obrazowego w rodzimym formacie Photoshopa. Istnieje kilka przyczyn uzasadniających jej stosowanie. Jedną z nich jest zapewnienie sobie możliwości otwierania plików w późniejszych wersjach Photoshopa zgodnie z tym, jak chcieliśmy by on wyglądał — nawet jeśli algorytmy określające sposób aplikowania przekształceń się zmienią. Inna to aplikacje, które nie są w stanie stworzyć ikonki lub podglądu z pliku z warstwami — wtedy wykorzystują one kompozyt o pełnej rozdzielczości. Jest również doskonałym rozwiązaniem w sytuacji, gdy stworzyliśmy plik PSD w jednej

z ostatnich wersji Photoshopa i wysyłamy go do kogoś, kto używa starszej wersji, gdzie nie wszystkie funkcje będą działały. Wadą używania tego ustawienia jest fakt, że wielkość pliku znacznie zwiększa się (potencjalnie dwukrotnie).

W Version Cue znajduje się jedno pole wyboru:

Enable Version Cue Workgroup File Management (Włącz Version Cue — mechanizm zarządzania plikami grupy roboczej): wyłączone, jeśli niepotrzebne Version Cue jest osobną aplikacją Creative Suite (nie znajdującą się w autonomicznej wersji Photoshopa), pozwalającą na bezkonfliktową pracę kilku osób na określonym zestawie plików, lub też jednej osobie na pliku o wielu wersjach.

Ostatnia opcja w ustawieniach obsługi dotyczy listy ostatnio używanych plików:

Recent File List Contains:10 (Pokazuj listę: 10 ostatnich plików) Tutaj określamy, ile plików będzie wyświetlanych na liście *Open Recent* (*Otwórz ostatnie*) znajdującą się w menu *File* (*Plik*). Uważamy domyślną wartość 10 za w zupełności wystarczającą.

#### Wyświetlanie i kursory

Kliknijmy na *Next* (*Następny*), kiedy etap ustawień obsługi plików został już zakończony, aby wejść w opcje *Displays & Cursors* (*Wyświetlanie i kursory*), tak jak pokazano na rysunku 2.6.

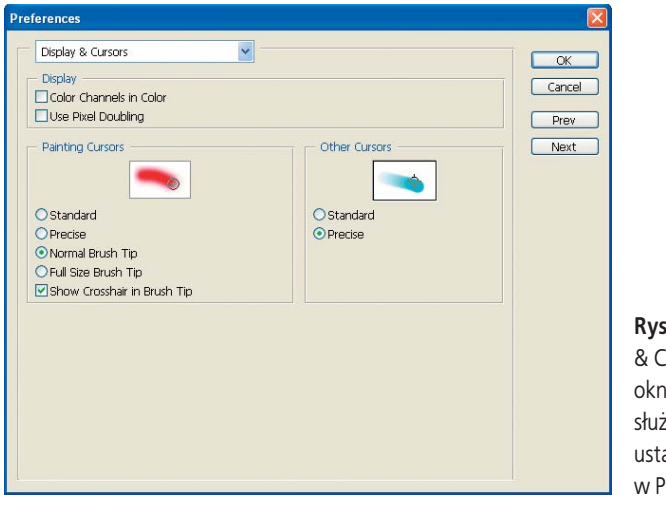

**Rysunek 2.6.** Sekcja Display & Cursors (Wyświetlanie i kursory) okna Preferences (Preferencje) służy przede wszystkim do ustawień wyglądu kursora myszy w Photoshopie

W sekcji *Display* (*Wyświetlanie*) znajdują się dwa pola wyboru. Zalecamy, by pozostawić je odznaczone:

Color Channels in Color (Kanały kolorów w kolorze): odznaczone Włączenie tej opcji powoduje, że kanały widziane przez paletę *Channels* (*Kanały*) są wyświetlane w ich rzeczywistym kolorze (np. czerwony dla kanału czerwonego), a nie w skali szarości. Chociaż interpretacja wartości barw dla każdego kanału może wydawać się dobrym pomysłem, tak naprawdę staje się wyzwaniem, bowiem każdy z kolorów komponentowych posiada inną postrzeganą tonalność i w związku z tym porównania (a nawet oglądanie obrazów) jest utrudnione.

Use Pixel Doubling (Użyj podwajania pikseli): odznaczone Ustawienie odpowiedzialne za zwiększenie szybkości wyświetlania obrazów poprzez pracę w zredukowanej rozdzielczości. Benefit wynikający z przyspieszenia pracy nie jest tak istotny dla komputera, który posiada odpowiednią szybkość do pracy w Photoshopie, a dodatkowo dochodzi pogorszenie jakości wyświetlania fotografi i, jeśli opcja ta jest zaznaczona.

#### Kursory

W sekcji *Painting Cursors* (*Malujące kursory*) możemy dokonać ustawień kursora używanych dla wskaźnika myszy podczas pracy z narzędziami malarskimi w Photoshopie. *Rekomendujemy Normal Brush Tip* (*Zwykła końcówka pędzla*) *oraz Precise* (*Precyzyjne*).

Standard (Standardowe) Ustawienie Standard (Standardowe) wykorzystuje wskaźnik myszy do wyświetlania małej ikonki używanego narzędzia. Chociaż pomaga w pamiętaniu, jakie narzędzie jest aktualnie używane, to w zasadzie uniemożliwia ocenienie rozmiaru pędzla, jak również obszaru działania.

Precise (Precyzyjne) Opcja Precise (Precyzyjne) wykorzystuje "docelowy" widok, ułatwiający dokładne zobaczenie miejsca, w którym będziemy malować jakimkolwiek z narzędzi, ale nie daje żadnych informacji o rozmiarze pędzla.

Normal Brush Tip (Zwykła końcówka pędzla) Ustawienie to używa wskaźnika myszy odpowiadającego wielkości i rozmiarowi wykorzystywanego pędzla. Dodatkowo mamy wgląd w miękkość narzędzia poprzez pokazanie granicy pędzla, w której przezroczystość wynosi 50 procent (proszę spojrzeć na obrazek po lewej na rysunku 2.7). Oznacza to, że bardziej miękka krawędź pędzla wykracza poza rozmiar kursora, który reprezentuje główny obszar malowania.

Full Size Brush Tip (Pełnowymiarowa końcówka pędzla) Kursor w tej opcji pokazuje pełen zakres używanego narzędzia, z głównym obszarem miękkiego pędzla będącym w centrum wskaźnika myszy (obrazek po prawej na rysunku 2.7). Wielkość kursora pędzla odpowiada całkowitemu obszarowi malowania. Może to być troszkę mylące w przypadku stosowania pędzli o miękkich granicach, jako że na ogół na ich krańcach nie będzie widać żadnego efektu.

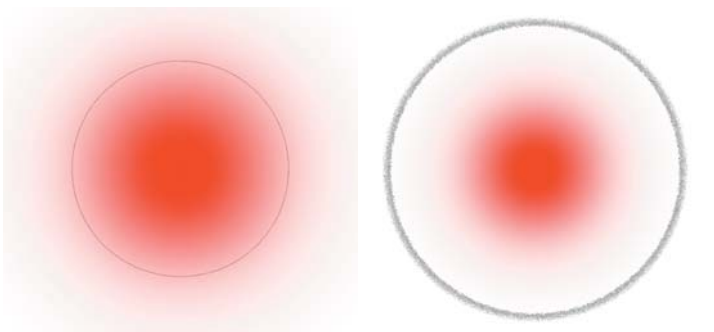

**Rysunek 2.7.** Ustawienie Normal Brush Tip (Zwykła końcówka pędzla) definiuje kraniec kursora w punkcie, gdzie przezroczystość wynosi 50% dla pędzli miękkich. Natomiast Full Size Brush Tip (Pełnowymiarowa końcówka pędzla) ukazuje pełen zakres stosowanego pędzla (łącznie z obszarem reprezentującym miękki obszar), mimo że działanie przy krawędzi w takim wypadku może być równie 0

Na dole sekcji *Painting Cursors* (*Malujące kursory*) widać dodatkową opcję:

Show Crosshair in Brush Tip (Pokaż krzyżyk w środku pędzla) Pole wyboru *Show Crosshair in Brush Tip* (*Pokaż krzyżyk w środku pędzla*) pozwala na określenie, czy chcemy widzieć krzyżyk w centrum pędzla, dzięki czemu łatwiej jest zlokalizować, gdzie jest jego środek. Istnieje cała gama sytuacji, w których może się to bardzo przydać. Ponieważ nie uważamy, by rozpraszało to uwagę, *naszą rekomendacją jest zaznaczenie tej opcji.*

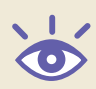

Uwaga: Klawisz *Caps Lock* przełącza widok kursora pędzla pomiędzy opcjami precyzyjne i opcje pędzla. Jeśli zatem nie widzimy właściwego widoku kursora, odpowiadającego ustawieniom w oknie *Preferences* (*Preferencje*), sprawdźmy status klawisza *Caps Lock*.

Dla *Other Cursors* (*Inne kursory*) powinno się zaznaczyć opcję *Precise* (*Precyzyjne*). Dzięki temu będziemy dokładnie widzieli miejsce, gdzie klikamy na edytowanym obrazku, używając jednego z narzędzi niebędących pędzlem. W większości przypadków ustawienie to wyświetla krzyżyk ("celownik").

Uwaga: Dla ustawień *Transparency & Gamut* (*Przezroczystość i przestrzeń kolorów*), *Units & Rulers* (*Jednostki i miarki*), *Grids & Slices* (*Linie, siatki i odcięcia*) całkowicie zgadzamy się z ustawieniami domyślnymi. Opcje te tak czy inaczej nie są znaczące w kontekście optymalizacji fotografii, dlatego też nie będziemy ich tu omawiać.

### Plug-iny i dyski magazynujące

W sekcji *Plug-Ins & Scratch Disks* (*Plug-iny i dyski magazynujące*) okna *Preferences* (*Preferencje*) istotne jest właściwe ustalenie parametrów w części *Scratch Disks* (*Dyski magazynujące*) dla optymalnej pracy Photoshopa (rysunek 2.8). Kiedykolwiek zdarzy się, że program nie będzie miał odpowiedniej ilości pamięci, aby wykonać zadanie, polegać będzie na twardym dysku w celu symulowania dodatkowych jej zasobów. Obszar używany w tym celu nosić będzie miano *scratch disk* (*dysk magazynujący*).

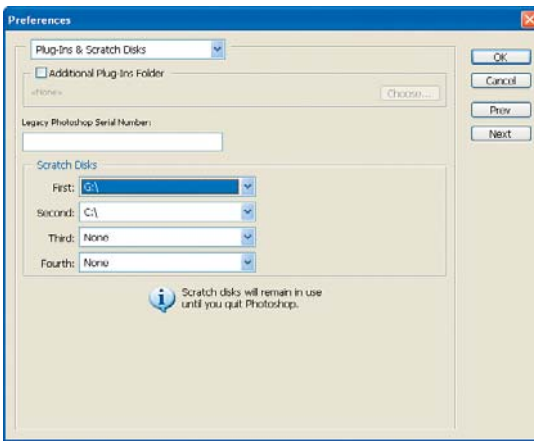

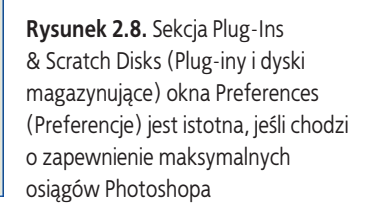

Kiedy Photoshop ucieka się do przestrzeni dyskowej, musimy mieć pewność, że działa ona optymalnie. Aby zmaksymalizować osiągi w takiej sytuacji, należy skierować Photoshopa na drugi fizyczny dysk wewnętrzny, na którym nie ma plików systemu operacyjnego. Jako generalną zasadę można przyjąć, że w przypadku posiadania więcej niż jednego fi zycznego dysku zainstalowanego w systemie należy przypisać *First* (*Pierwszy*) drugiemu napędowi, natomiast *Second* (*Drugi*) pierwszemu napędowi. Jeśli mamy więcej niż dwa dyski, można nadać ustawienia dla napędu *Third* (*Trzeci*) i *Fourth* (*Czwarty*). Pamiętajmy, że celem jest zapewnienie optymalnego działania, zatem najszybszy dysk powinien być pierwszy, zaś używany przez system operacyjny — ostatni. Większość zewnętrznych napędów charakteryzuje się dużo wolniejszą prędkością od wewnętrznych, dlatego w tym celu nie powinno się ich używać, lub ustawić je jako ostatnie.

Uwaga: Jeśli mamy dysk podzielony na wiele partycji, niestety nie uzyskamy korzyści ze zmian opisywanych tutaj. Jedynie w przypadku fizycznie odseparowanych napędów będziemy beneficjantami optymalizacji dysków magazynujących.

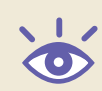

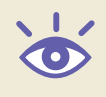

### Pamięć i bufor obrazków

Sekcja *Memory & Image Cache* (*Pamięć i bufor obrazków*) zawiera dwa ustawienia mogące wpłynąć na ogólne osiągi systemu (rysunek 2.9):

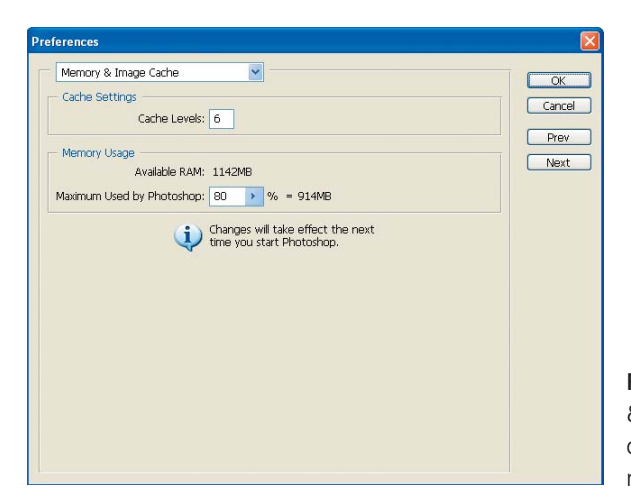

**Rysunek 2.9.** Sekcja Memory & Image Cache (Pamięć i bufor obrazków) jest ważna ze względu na ogólne osiągi systemu

Cache Levels (Poziomy bufora): domyślne 6 Ustawienie *Cache Levels* (*Poziomy bufora*) określa, ile ustawień zoom jest zachowanych w pamięci dla określonego obrazka. Pozwala na szybsze wyrysowanie fotografi i i histogramu podczas przybliżania i oddalania oraz przeprowadzania modyfikacji. Ze względu na niewielką różnicę w prędkości działania systemu, generalnie zalecamy zostawienie domyślnej wartości.

Memory Usage (Zużycie pamięci): 80% lub mniej Opcja *Memory Usage* (*Zużycie pamięci*) jest znacznie istotniejsza, jeśli chodzi o osiągi w pracy komputera. Bez wątpienia Czytelnik już się zorientował, że najlepiej, gdyby Photoshop posiadał dostęp do maksymalnej ilości pamięci, jaka jest możliwa. Omawiane ustawienie określa, jak dużą część jej zasobów zarezerwujemy temu programowi. Chociaż, ogólnie rzecz biorąc, korzyść powinna przynieść jak największa wartość, to niestety w ten sposób możemy przysporzyć sobie problemów. Bardzo wysoki parametr będzie prowadzić do kłopotów ze stabilnością systemu, a w przypadku wielu komputerów nastawienie na 100% uniemożliwi start Photoshopa. Sugerujemy, aby nie wpisywać więcej niż 80%, dzięki czemu unikniemy tarapatów, zaś sam program będzie miał przydzieloną maksymalną ilość zasobów.

Uwaga: Ustawienia w sekcji *Type* (*Tekst*) generalnie nie są istotne dla fotografów przyrody. Uważamy, iż ustawienia domyślne są odpowiednie dla większości użytkowników.

# Widoki i zoom

Po dokonaniu ustawień w Photoshopie według osobistych preferencji jesteśmy w zasadzie gotowi do rozpoczęcia pracy z obrazami. Program zapewnia wiele sposobów na oglądanie fotografii, związanych z wyświetlaniem obrazów w programie oraz nawigowaniem wykorzystującym rozmaite narzędzia.

#### Okna i przestrzenie robocze

Pierwszą rzeczą, jaką zalecamy zrobić po otwarciu obrazka, jest odpowiednie ustawienie jego wymiarów. Generalnie oznaczać to będzie maksymalizację okna dokumentu, umożliwiającą zobaczenie największego obszaru zdjęcia (przedstawia to rysunek 2.10). Jeśli w pracy wykorzystujemy tylko jeden monitor, a zatem palety Photoshopa widnieją na naszym podstawowym ekranie, możemy nacisnąć klawisz *Tab*, aby włączać je i wyłączać. Niektórzy użytkownicy preferują zmianę rozmiarów dokumentu tak, by zmieścił się w obszar pozostały po otwarciu palet, zamiast maksymalizować okno dokumentu dla każdego obrazka.

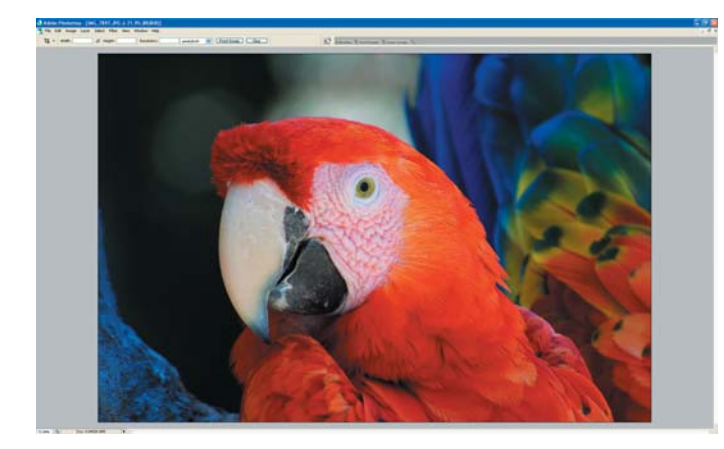

**Rysunek 2.10.** Najlepiej jest zmaksymalizować okno dokumentu. Dzięki temu w pracy w Photoshopie widzimy tak duży obszar fotografii, jak to tylko możliwe

W ramach Photoshopa istnieje również możliwość organizowania palet pod indywidualne preferencje użytkownika. W czasie lektury tej książki zaznajomimy się z wieloma dostępnymi ich odmianami. Z czasem Czytelnik wyrobi sobie pogląd odnośnie tego, jakie palety chce posiadać na pulpicie i jak mają one być rozmieszczone (proszę spojrzeć na przykład na rysunek 2.11). Może nawet dojść do sytuacji, że pojawią się różne konfiguracje w zależności od przeprowadzanych przekształceń lub pracy z określonymi fotografiami. Na szczęście przełączanie pomiędzy różnymi organizacjami palet jest w Photoshopie bardzo łatwe.

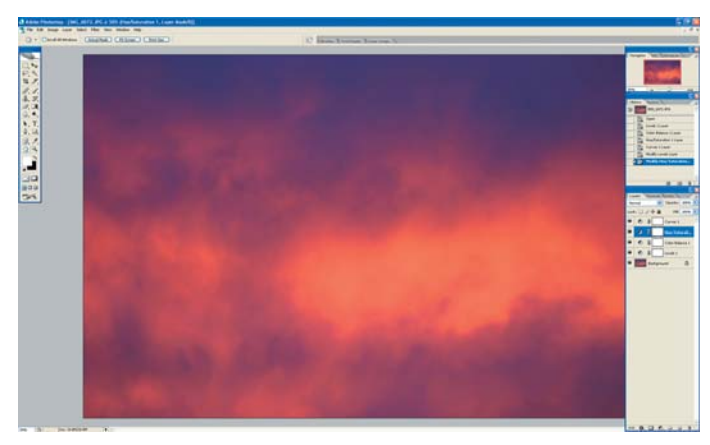

**Rysunek 2.11.**  Konfiguracja palet zgodnie z własnymi odczuciami i komfortem umożliwi efektywniejszą pracę w Photoshopie

Na początku trzeba rozmieścić palety w sposób nam odpowiadający. Następnie z menu wybrać *Window/Workspace/Save Workspace…* (*Okno/Obszar roboczy/Zapisz obszar roboczy…*), nazwać ten układ i kliknąć na *Save* (*Zapisz*), tak jak na rysunku 2.12. Następnie, kiedykolwiek zajdzie potrzeba otwarcia bądź odświeżenia obszaru roboczego, wystarczy wybrać nazwę zachowanego układu z menu Window/Workspace (Okno/Obszar roboczy), a konfiguracja automatycznie się załaduje.

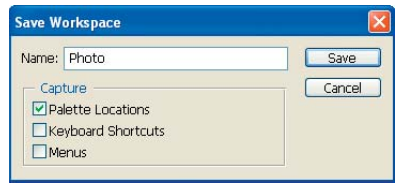

**Rysunek 2.12.** Okno dialogowe Save Workspace (Zapisz obszar roboczy) pozwala na zapisanie konfiguracji palet pod wybraną nazwą. W przyszłości umożliwi to łatwe jej załadowanie

Potem, gdy otworzymy obraz, jesteśmy gotowi rozpocząć używanie narzędzi nawigacyjnych, aby zbadać różne obszary naszego zdjęcia. Podobne metody mają zastosowanie podczas pracy nad obrazami, szczególnie podczas oceniania, jak wiele przekształceń potrzeba dokonać w oparciu o przegląd kilku kluczowych miejsc fotografii.

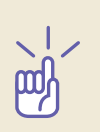

**Spróbuj!** W celu opanowania różnych narzędzi nawigacji prezentowanych tutaj otwórz obraz nazwany *Navigate (Nawiguj)* na dołączonej płycie CD i spróbuj zastosować metody tutaj omówione. Następnie zapisz obszar roboczy w odpowiadającym Ci układzie palet.

### Narzędzie Zoom (Lupka)

Narzędzie *Zoom* (*Lupka*) jest jednym z najprostszych narzędzi nawigacji, ale posiada pewne ukryte cechy, które mogą okazać się wyjątkowo przydatne. W celu wybrania narzędzia *Zoom* (*Lupka*), należy kliknąć na jego ikonie w palecie *Tools* (*Narzędzia*) lub nacisnąć *Z* na klawiaturze.

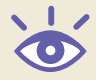

Uwaga: Jeśli używasz innego narzędzia, możesz przełączyć się na Lupkę, naciskając *Ctrl+spacja*/a*+spacja*.

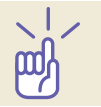

Spróbuj! *Ctrl+spacja/ <sup>32</sup>*+spacja. Kiedy zwolnisz kombinację klawiszy, przełączasz się z powrotem do używanego narzędzia.

W najbardziej podstawowym użyciu kliknięcie gdziekolwiek na obrazie po wybraniu narzędzia *Zoom* (*Lupka*) spowoduje przybliżenie o jeden ustalony poziom procentowy. Po tej operacji nie tylko dokonamy przybliżenia, ale punkt, w którym kliknęliśmy, stanie się środkiem widoku. W celu oddalenia wybieramy opcję *Zoom Out* (*Zmniejsz*) na pasku opcji lub po prostu przytrzymujemy klawisz *Alt*/*Option* w momencie klikania. Podczas zmniejszania zachodzi proces odwrotny. Obrazek oddala się o jeden poziom, a miejsce, w którym kliknęliśmy, staje się centrum nowego widoku.

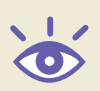

Uwaga: Możemy również przybliżać lub oddalać (bez zmieniania środka widoku), przyciskając Ctrl/<sup>36</sup>.

**Spróbuj!** *Ctrl/*  $\mathcal{H}$  oraz klawisz plus (*+*) lub minus (-). Jeśli nasza mysz posiada pokrętło przewijania, możemy je wykorzystać do powiększania i zmniejszania (przytrzymując klawisz *Alt*/*Option*).

Narzędzie *Zoom* (*Lupka*) posiada jedną specjalną właściwość, która jest wyjątkowo praktyczna. Jeśli bowiem klikniemy i przeciągniemy na jakimś obszarze zdjęcia, utworzymy tam *zaznaczenie* (obszar o krawędziach z przerywanej linii). W momencie zwolnienia klawisza myszy obszar, który wyznaczyliśmy przez przeciąganie, zostanie przybliżony w maksymalnym stopniu, na jaki pozwala okno dokumentu. Jest to zatem wspaniały sposób przybliżania jakiegokolwiek fragmentu obrazka.

Inną praktyczną, ukrytą cechą Lupki jest możliwość szybkiego przechodzenia do widoku 100%. Przydaje się wyjątkowo do zbadania ogólnej ostrości i zauważenia niewielkich zabrudzeń, pyłków itp. na obrazie. W celu szybkiego powrotu do 100% przybliżenia wystarczy podwójnie kliknąć na ikonie narzędzia *Zoom* (*Lupka*), znajdującej się w palecie *Tools* (*Narzędzia*) *lub* nacisnąć *Ctrl*+*Alt*+*0*/a+*Option*+*0*. Można również podczas używania narzędzia *Zoom* (*Lupka*) zawsze wywołać część z tych komend za pomocą kliknięcia prawym klawiszem myszy gdzieś na obszarze fotografii, a potem wybrać żądaną opcję z menu kontekstowego.

#### Badanie ostrości: odpowiednie powiększenia i praktyka

Określenie, czy obraz jest odpowiednio ostry, jest jednym z ważniejszych zadań procesu przeglądania fotografii, który zresztą wpływa na przebieg prac podczas optymalizacji. Wielu fotografów miewa problemy podczas badania ostrości cyfrowego obrazu wyświetlanego na ekranie, szczególnie jeśli spędzili wiele lat, przypatrując się za pomocą mocnej lupy błonom filmowym.

Pierwszym krokiem określania ostrości jakiegokolwiek obrazu jest sprawdzenie, jak wygląda on w powiększeniu równym 100% (w rzeczywistych pikselach). W tym celu możemy wybrać narzędzie *Zoom* (*Lupka*) lub na klawiaturze przycisnąć *Ctrl*+*Alt*+*0*/ a+*Option*+*0*. Przy takim przybliżeniu jeden piksel obrazu jest reprezentowany przez jeden piksel monitora. W rezultacie, widzimy wszystkie rzeczywiste piksele części obrazu, która może zostać wyświetlona na monitorze. Jeśli natomiast procent przybliżenia jest różny od 100, monitor albo używa więcej niż jednego piksela do odzwierciedlenia jednego punktu fotografii (wtedy procent przybliżenia jest większy od 100), albo też nie pokazuje wszystkich pikseli danego obszaru obrazka (jeśli procent przybliżenia jest mniejszy od 100). Podczas oglądania obrazu w powiększeniu 100% należy zwrócić uwagę, czy krawędzie podmiotu fotografii posiadają dobry kontrast. Dla każdego zdjęcia o dobrej ostrości będzie to kluczowy atrybut. Nauczenie się tego, jak wygląda ostry obraz na ekranie monitora, wymaga pewnej wprawy i jedyną drogą jej nabycia jest zbadanie odpowiednio dużej ilości ujęć. Obok przeglądania obrazów po prostu na monitorze przydatne okazać się może zrobienie kilku wydruków zdjęć i późniejsze porównanie wydrukowanej fotografii (gdzie łatwiej jest ocenić ostrość) do obrazu na ekranie w powiększeniu 100%. Pomaga to w wyrobieniu sobie poglądu, jak widok na ekranie monitora przekłada się na faktyczną ostrość obrazu.

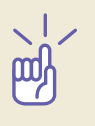

### Narzędzie Hand (Rączka)

Narzędzie *Hand* (*Rączka*) zapewnia sposób nawigowania po obrazie w przypadku, gdy ten wykracza poza okno dokumentu. Zachowuje się podobnie jak ludzka ręka, z pomocą której ocenialibyśmy duże powiększenie na stole. Zamiast przesuwać głowę i wodzić wzrokiem po różnych obszarach zdjęcia, przesuwalibyśmy je, używając dłoni. Narzędzie można aktywować, klikając na ikonie znajdującej się w palecie *Tools* (*Narzędzia*) lub naciskając *H* na klawiaturze.

Po aktywowaniu Rączki poprzesuwajmy nią nad obrazem. Poruszać się on będzie w kierunku zgodnym z ruchem myszy. Dzięki odświeżaniu ekranu w czasie rzeczywistym, można swobodnie oglądać fotografię w miarę przesuwania jej po ekranie.

Uwaga: Narzędzie *Hand* (*Rączka*) nie będzie powodować przesuwania zdjęcia, jeżeli w całości mieści się ono w oknie dokumentu.

Inną przydatną sztuczką będzie zastosowanie narzędzia *Hand* (*Rączka*) w celu szybkiego wyświetlenia obrazu w powiększeniu umożliwiającym optymalne wykorzystanie przestrzeni roboczej, czyli bez zasłaniania przez widoczne palety (jeśli znajdują się przy krawędzi ekranu), lub też maksymalne zwiększenie okna w miarę możliwości (jeśli nie jest zadokowane). W tym celu należy podwójnie kliknąć na ikonce *Hand* (*Rączka*), znajdującej się w palecie narzędziowej. *Hand* (*Rączka*) bardzo przydaje się do szybkiego ocenienia obrazka pod względem kompozycji, tonalności oraz koloru.

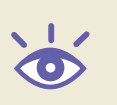

Uwaga: W przypadku używania jakiegokolwiek innego narzędzia można przełączyć się na Rączkę, naciskając spację. W momencie jej zwolnienia przełączamy się z powrotem do wybranego narzędzia.

#### Paleta Navigator (Nawigator)

Paleta *Navigator* (*Nawigator*) konsoliduje wiele cech narzędzia *Zoom* (*Lupka*) oraz *Hand* (*Rączka*) w jednym rozwiązaniu, zapewniając efektywną metodę przemieszczenia obrazu w celu zbadania poszczególnych jego obszarów (zobacz rysunek 2.13). Jeśli paleta *Navigator* (*Nawigator*) nie jest widoczna, włączymy ją, wybierając *Window/Navigator* (*Okno/Nawigator*).

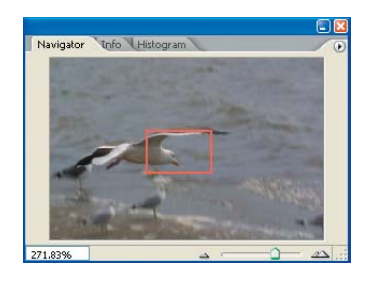

**Rysunek 2.13.** Paleta *Navigator* (*Nawigator*) zapewnia wygodny sposób przemieszczenia się po powierzchni obrazka

Na palecie *Navigator* (*Nawigator*) widzimy zmniejszony podgląd aktywnej fotografi i. Czerwony prostokąt określa, na jaką część obrazka patrzymy w oknie dokumentu, dzięki czemu zawsze mamy dobre odniesienie, jaka część zdjęcia jest aktualnie wyświetlana. O procencie przybliżenia informuje wskaźnik znajdujący się w lewym dolnym rogu palety.

Przybliżanie i oddalanie najlepiej przeprowadzić, wykorzystując suwak, który mieści się w dolnej części, po prawej stronie okna palety. Ikonka przypominająca "małe góry", po lewej stronie suwaka, umożliwia oddalenie o jeden poziom procentowy za każdym kliknięciem, podobnie do kombinacji Alt+kliknięcie/Option+kliknięcie na obrazie przy wykorzystaniu narzędzia Zoom (Lupka). Natomiast ikonka "dużych gór" po prawej stronie suwaka odpowiedzialna jest za przybliżanie obrazka, również o jeden krok procentowy. Jeszcze dokładniejsze przybliżanie/oddalanie uzyskamy poprzez wykorzystanie suwaka. Przesunięcie w lewo oddali, zaś w prawo przybliży edytowany obraz.

Czerwony prostokąt, znajdujący się na miniaturowym podglądzie, służy nie tylko do pokazywania przybliżanego obszaru. Przyda się również do zmiany partii oglądanej fotografii. Wystarczy przesunąć czworokąt w jakiekolwiek inne miejsce, by dokonać zmian w głównym oknie dokumentu. W swoim działaniu przypomina narzędzie *Hand* (*Rączka*).

Uwaga: Jeśli widzimy cały obszar zdjęcia na palecie *Navigator* (*Nawigator*), to niemożliwe jest przesunięcie czerwonego prostokąta.

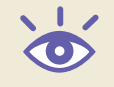

Można również kliknąć na wybrany punkt w podglądzie na palecie, aby wycentrować na nim czerwony prostokąt. Ta metoda doskonale sprawdza się, gdy chcemy sprawdzić szczegóły w różnych obszarach obrazka, na przykład jeśli chcemy zbadać ostrość lub przekonać się, czy głębia ostrości jest właściwa w przypadku rozmaitych przedmiotów na zdjęciu, znajdujących się w różnej odległości od obiektywu. Za pomocą kliknięć w różnych punktach palety Navigator (Nawigator) szybko i łatwo sprawdzimy odpowiednie miejsca fotografii.

Ostatnią sztuczką palety *Navigator* (*Nawigator*), jaką tu zaprezentujemy, będzie możliwość powtórzenia efektu polegającego na narysowaniu prostokąta na obrazie za pomocą narzędzia *Zoom* (*Lupka*), dzięki czemu szybko można wypełnić ekran określoną częścia fotografii. Wystarczy przytrzymać klawisz *Ctrl/<sup>32</sup>,* a potem kliknąć i przeciągnąć kursor na podglądzie na palecie *Navigator* (*Nawigator*) tak, by powstał prostokąt nad obszarem, który chcemy zobaczyć. Gdy zwolnimy klawisz myszy, zdjęcie zostanie automatycznie przybliżone i przesunięte, a zaznaczony obszar wypełni całą wolną przestrzeń.

#### Nawigowanie za pomocą skrótów klawiaturowych

Dla tych, którzy uwielbiają używanie skrótów klawiaturowych w celu przyspieszenia procesu obróbki, istnieje szereg rozwiązań przydatnych w nawigowaniu po fotografiach podczas procesu oceny zdjęcia (jak również podczas właściwej edycji cyfrowej). Jeśli ktoś ma tendencję do trzymania jednej ręki na klawiaturze, to prawdopodobnie będzie preferował tę formę nawigacji. Nawet dla tych, którzy lubią posługiwać się myszą tak często, jak to tylko możliwe, zapamiętanie kilku skrótów pomoże usprawnić proces edycji, dodając arsenał sztuczek przydatny w obróbce obrazów. W tabeli 2.1 znajdziemy podsumowanie najczęstszych kombinacji klawiszowych.

#### **Tabela 2.1.** Skróty klawiaturowe przydatne w nawigacji po obrazie

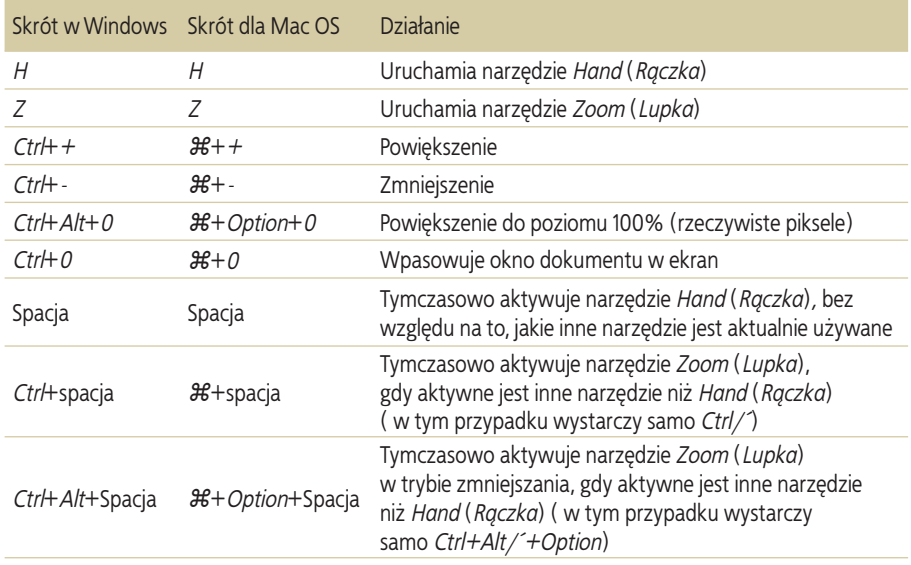

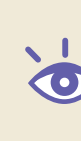

**Uwaga:** W systemie Windows, jeśli w oknie dialogowym jest aktywne pole wyboru lub inna formatka, naciśnięcie spacji zamiast aktywowania narzędzia *Hand* (*Rączka*) może spowodować trochę zamieszania. Wynika to z faktu, że spacja służy do włączania lub wyłączania owych parametrów. Aby uniknąć problemów, przed używaniem spacji jako klawisza skrótu należy kliknąć na pustym fragmencie okna dialogowego — wtedy żadna opcja nie będzie już aktywna.

Jak mogliśmy zauważyć w tym paragrafie, istnieje wiele sposobów nawigacji po obrazach, zarówno podczas wstępnych oględzin, jak i w trakcie procesu optymalizacji. Zamiast próby odpowiedzi na pytanie, która z nich jest najlepsza dla użytkownika, zalecamy włożyć wysiłek w nauczenie się wszystkich poszczególnych metod pracy. Dzięki temu posiądziemy maksymalną liczbę technik przydatnych w każdej z możliwych sytuacji. Na pewno będzie tak, że mimo posiadania ulubionych metod nawigacji po obrazach, w niektórych momentach inne sposoby okażą się dogodniejsze. Dzięki dobrej znajomości wszystkich rozwiązań, Czytelnik posiadać będzie maksymalną elastyczność i kontrolę w pracy z obrazami.

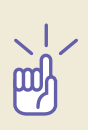

**Spróbuj!** W celu zapoznania się z paletą Nawigatora, otwórz plik o nazwie *navPalette* z dołączonej do książki płyty CD i poćwicz przybliżanie różnych obszarów zdjęcia. Najpierw zdecyduj, jaki fragment chcesz zobaczyć, a potem nawiguj tak, aby wypełnił on cały ekran monitora.

# Ściąganie obrazów

Jesteśmy pewni, że Czytelnik podobnie jak my umiera z ciekawości i nie może się doczekać zobaczenia ujęć od razu po powrocie z sesji fotograficznej. Oczywiście zachodzi potrzeba ściągnięcia obrazów z kart cyfrowych, zanim będziemy mogli zacząć. Do przeprowadzenia tego zadania zdecydowanie rekomendujemy użycie czytnika kart cyfrowych, dostępnego

jako akcesoria, niż podłączanie aparatu bezpośrednio do komputera. Częściowo wynika to z faktu, iż jest po prostu daleko bardziej wygodne, szczególnie jeśli musimy ściągnąć relatywnie dużą liczbę zdjęć. Dodatkowo wolimy przechowywać aparat w bezpiecznym miejscu, jakim jest torba fotograficzna, a nie kłaść go na biurku z podłaczonym kablem. Zwiększa on ryzyko przypadkowego pociągnięcia i upadku sprzętu na podłogę.

Zaczynamy, wkładając cyfrowy nośnik do czytnika (lub podłączając zewnętrzny dysk twardy, jeśli służy on jako magazyn cyfrowych zdjęć) i kopiując (a nie przenosząc) wszystkie obrazy do foldera na twardym dysku. Jego położenie i nazwa zależeć będzie od indywidualnej organizacji fotografii. Prawdopodobnie istnieje już kilka folderów, w których Czytelnik organizuje ujęcia w oparciu o określone kryteria, takie jak lokalizacja, data, czy inne cechy zdjęć. Jeśli nie, nadszedł czas, aby zacząć segregację. Na początek należy przekopiować fotografie do właściwych folderów, lub nawet lepiej, do foldera o nazwie Nowe Obrazy, gdzie w jednym miejscu można dokonać ich sortowania i edycji.

Po przekopiowaniu obrazów oryginały nadal pozostają na karcie pamięci. Warto przechować je tam, aż do momentu, gdy potrzeba będzie jej powtórnie użyć. W ten sposób posiadać będziemy kopię bezpieczeństwa, na wszelki wypadek, gdyby coś poszło nie tak jak należy (choć tak naprawdę przez cały czas należy tworzyć kopie zapasowe obrazów na twardym dysku). Gdy nadejdzie czas ponownego użycia karty, najlepiej sformatować ją w aparacie w celu usunięcia istniejących obrazów i ponownej inicjacji, która zapewni systemowi plików czysty start.

#### Zmiana nazw plików

Prawdopodobnie i dla Czytelnika system nazewnictwa plików stosowany w aparacie, taki jak *8F2S9712.tif* nie jest idealny, jeśli chodzi o łatwość identyfi kowania ujęć. Na szczęście w Adobe Bridge istnieje całkiem proste narzędzie służące zmianie nazw wszystkich lub tylko niektórych obrazów w danym folderze. Aby tego dokonać, należy wykonać, co następuje:

- **1**. Wybierzmy pliki, których nazwy mają zostać zmienione, lub też wybierzmy katalog z panelu *Folders* (*Foldery*). W tym drugim przypadku zmiana nazw dotyczyć będzie wszystkich plików tam się znajdujących.
- **2**. Wybieramy *Tools/Batch Rename…* (*Narzędzia/Wsadowa zmiana nazwy…*) z menu Adobe Bridge.
- **3**. Zaznaczamy lokalizację, w której mają się znaleźć pliki o zmienionych nazwach. Może to być ten sam folder — mogą one zostać przekopiowane bądź przesunięte do nowego. W takim wypadku należy określić lokalizację za pomocą przycisku *Browse…* (*Przeglądaj…*).
- **4**. Dla nowego pliku warto stworzyć nazwę zawierającą niezbędne informację identyfikujące obrazy. Może to być krótki tekst opisujący miejsce zrobienia fotografi i (np. Holandia) lub też treść zdjęcia (tulipany) wraz z datą bądź numerem kolejnym i rozszerzeniem. Ilość elementów zależeć będzie od użytkownika.
	- y W pierwszym menu rozwijalnym pod *New Filenames* (*Nowe nazwy plików*), w którym jest tekst domyślny *Current Filename* (*Bieżąca nazwa pliku*), wybierzmy *Text* (*Tekst*). Następne okno spyta o słowa do wpisania. To tutaj można określić typ lokalizacji, przedmiot zdjęcia, nazwę itd.
	- y Zupełnie po prawej stronie znajdują się kwadratowe przyciski *+* oraz *-*. Kliknięcie na przycisk *+* spowoduje pojawienie się kolejnego menu rozwijalnego, w którym możliwe będzie dodanie kolejnych parametrów do nazwy. Wielu fotografów wykorzystuje je dla daty, ale tak naprawdę wybór zależy od użytkownika.
	- y Ponowne kliknięcie na kwadratowym przycisku *+* po prawej stronie pozwoli dodać kolejny numer (lub literę) z rozwijalnego menu. Zazwyczaj określamy numer trzycyfrowy, ale jeśli ktoś nie używa daty w schemacie nazewnictwa, chyba lepiej użyć numeru co najmniej czterocyfrowego.

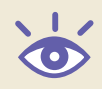

Uwaga: Adobe Bridge automatycznie zachowa rozszerzenia plików, nie trzeba zatem używać *New Extension* (*Nowe rozszerzenie*) jako ostatniej opcji.

Podgląd nowej nazwy można zobaczyć po prawej stronie, u dołu ekranu.

- **5**. W sekcji *Options* (*Opcje*), można dokonać wyboru odnośnie zachowania bieżącej nazwy pliku w metadanych zbioru. Funkcja ta może okazać się przydatna, jeśli dokonujemy zmian nazw kopii, a w przyszłości będziemy chcieli odwołać się do oryginalnych plików.
- **6**. W sekcji *Compatibility* (*Zgodność*) najlepiej zaznaczyć zarówno *Windows* jak i *Mac OS* (używany system operacyjny jest zaznaczony jako domyślny).

## Sortowanie i edycja w Bridge

Przeniesienie cyfrowych zdjęć do komputera to oczywiście jedynie początek. Jak łatwo się przekonać, ilość fotografi i bardzo szybko rośnie, a utrzymanie porządku może być całkiem trudne, szczególnie jeśli mnóstwo ujęć zalega w wielu różnych folderach. Po ściągnięciu plików na dysk najczęściej chcemy od razu zacząć nad nimi pracować. Pierwszym krokiem, rzecz jasna, jest rozeznanie w tym, co w ogóle mamy i które z obrazów będziemy najpierw optymalizować.

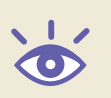

Uwaga: Jedną z większych różnic pomiędzy Adobe Bridge i poprzedzającym go File Browser jest to, że Bridge stanowi osobną aplikację i może być uruchomiony niezależnie, nawet jeśli nie jesteśmy w Photoshopie.

### Ustawianie preferencji w Adobe Bridge

W Adobe Bridge znajdziemy okno *Preferences* (*Preferencje*), w którym można ustawić wiele opcji, dzięki którym program będzie zachowywał się zgodnie z naszymi upodobaniami. Dostęp do nich następuje poprzez *Edit/Preferences* (*Edycja/Preferencje*) z menu w Bridge (*Bridge/Preferences* w systemie Mac OS). Ze względu na bogactwo opcji i fakt, że większość z nich to sprawa osobistych przyzwyczajeń, omówimy tylko te najważniejsze:

General (Ogólne) Sekcja ta (rysunek 2.14) zawiera ogólne ustawienia związane z parametrami wyświetlania w Bridge. W sekcji *Thumbnails* (*Miniaturki*) znajdziemy suwak, służący do regulacji odcienia szarości tła znajdującego się pod miniaturkami. Pole wyboru *Show Tooltips* (*Pokaż podpowiedzi*) odpowiedzialne jest za wyświetlanie informacji o obrazie w postaci wyskakującego tekstu, gdy przytrzymamy wskaźnik myszy ponad miniaturką fotografii. Trzy pola wyboru z rozwijalnymi menu pozwalają na określenie dodatkowych informacji, które mają być wyświetlane poniżej miniaturki. Sekcja *Favorites Items* (*Ulubione pozycje*) umożliwia wybranie źródeł obrazu, które będą zawarte na zakładce *Favorites* (*Ulubione*). Jeden z przycisków na dole sekcji umożliwia otwarcie folderu, w którym przechowywane są skrypty dla Bridge. Drugi zaś resetuje ustawienia komunikatów ostrzegających, tak że wszystkie wyświetlane będą jako przydatne, nawet, jeśli wcześniej zaznaczono kwadracik, aby danego komunikatu nie pokazywać.

Metadata (Metadane) Ta sekcja (rysunek 2.15) pozwala na określenie, które pola będą wyświetlane w palecie *Metadata* (*Metadane*) dla każdego obrazka. Obfita lista zawiera w sobie formaty i pola metadanych, które niekoniecznie znajdziemy we wszystkich formatach plików. W tej sekcji użytkownik może określić, które z pól najbardziej go interesują i powinny być pokazywane, dzięki czemu zmaksymalizuje ilość wyświetlanych informacji, a także wskaże które go nie interesują i należy je usunąć — aby utrzymać ekran w większym porządku.

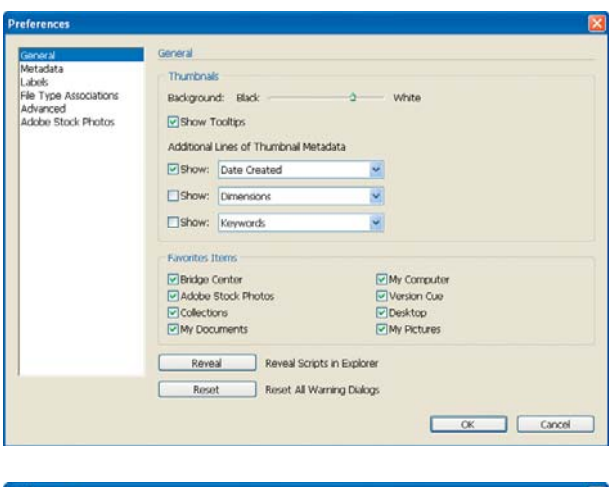

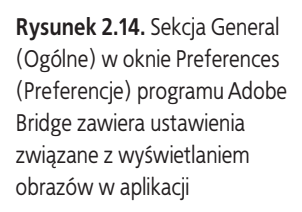

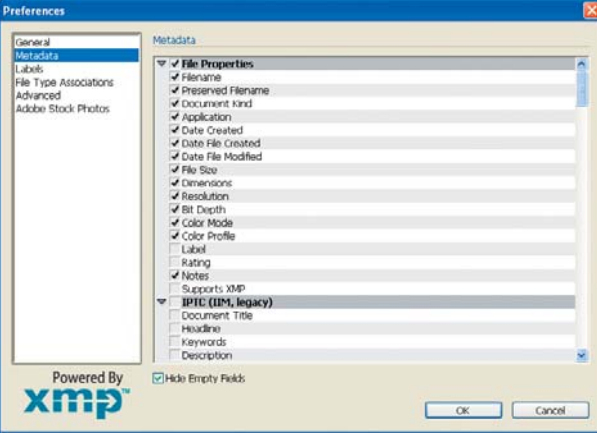

**Rysunek 2.15.** Sekcja Metadata (Metadane) okna Preferences (Preferencje) programu Bridge pozwala na określenie, które pola metadanych powinny być wyświetlane na palecie Metadata (Metadane)

Labels (Etykiety) W tej sekcji (rysunek 2.16) określimy preferencje dotyczące etykiet, za pomocą których można oceniać i oznaczać obrazy. Pole wyboru znajdujące się u góry służy określaniu, czy klawisz *Ctrl/<sup>32</sup>* powinien być wciśnięty, aby dodać ocenę lub etykietę dla zdjęcia. W przypadku odznaczenia tej pozycji wystarczy po prostu nacisnąć odpowiedni klawisz numeryczny, zamiast przytrzymywać dodatkowo *Ctrl/<sup>38</sup>*. Sekcja na dole okienka pozwala z kolei zmienić opis kolorowych etykiet. Domyślnie nazwą jest ta opisująca daną barwę, ale oczywiście, jeśli zajdzie taka potrzeba, można to zmienić, np. by odzwierciedlić kategorie, dla których używany jest dany kolor.

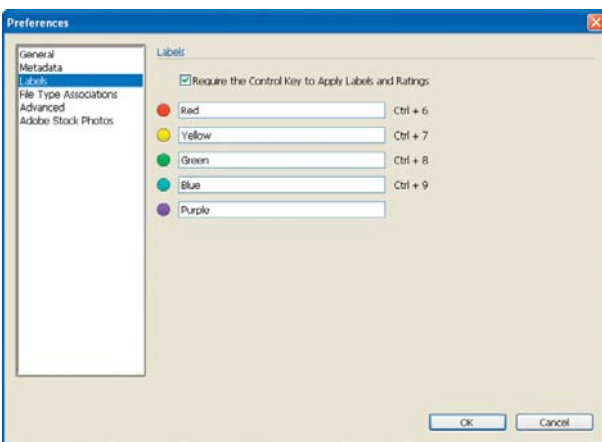

**Rysunek 2.16.** Sekcja Labels (Etykiety) w oknie Preferences (Preferencje) programu Bridge pozwala na zmianę nazw kolorowych etykiet i określenie, jak mają działać skróty klawiaturowe, służące ocenianiu i nadawaniu etykiet

File Type Associations (Skojarzenia typu pliku) to kolejna długa lista (rysunek 2.17) przedstawiająca typy plików obsługiwane przez Bridge. Domyślnie większość formatów obrazowych jest automatycznie otwierana przez Photoshopa. Istnieje jednak możliwość zmiany skojarzenia tak, aby dany typ pliku był otwierany przez inną aplikację. Na przykład dokumenty PDF domyślnie uruchamiane są w Adobe Reader, a nie Photoshopie. Podobnie można nadać inne skojarzenia z aplikacjami dla pozostałych plików zgodnie z własnymi preferencjami. Służy do tego rozwijalne menu po prawej stronie określonego formatu, dzięki któremu można wybrać aplikację lub poszukać wykonywalnego pliku preferowanego programu.

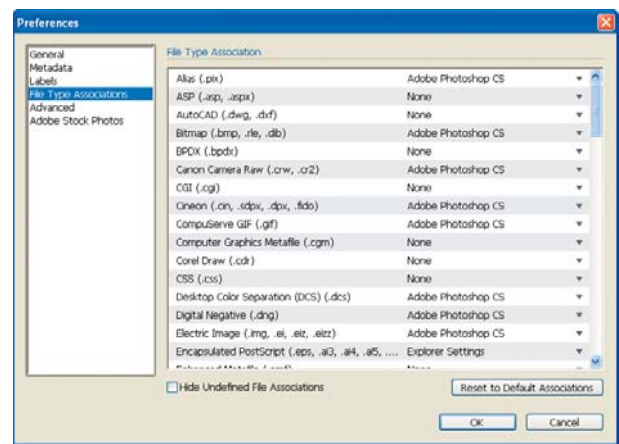

**Rysunek 2.17.** Sekcja File Type Associations (Skojarzenia typu pliku) pozwala na określenie, jaka aplikacja powinna otwierać każdy typ pliku graficznego obsługiwanego przez Bridge

Advanced (Zaawansowane) Ta sekcja (rysunek 2.18) zawiera całą garść ustawień, z których niektóre najlepiej pozostawmy niezmienione. Część z nich może jednak być ważna. Na przykład *Do not process files larger than* (*Nie przetwarzaj plików większych niż*) określa rozmiar w megabajtach, powyżej którego Bridge nie wygeneruje miniaturki. Taki limit może się przydać (domyślny jest dla 200MB), ze względu na fakt, iż kreowanie miniaturek tak dużych obrazów zabiera bardzo dużo czasu, co obniża ogólną sprawność systemu. Z drugiej strony, dla fotografów często pracujących z dużymi plikami, granica taka może przysporzyć frustracji wynikającej z niemożności zobaczenia podglądu wielu fotografii. Należy zatem rozważyć ustawienie limitu w oparciu o relatywne korzyści pochodzące z budowania miniaturek bardzo dużych plików.

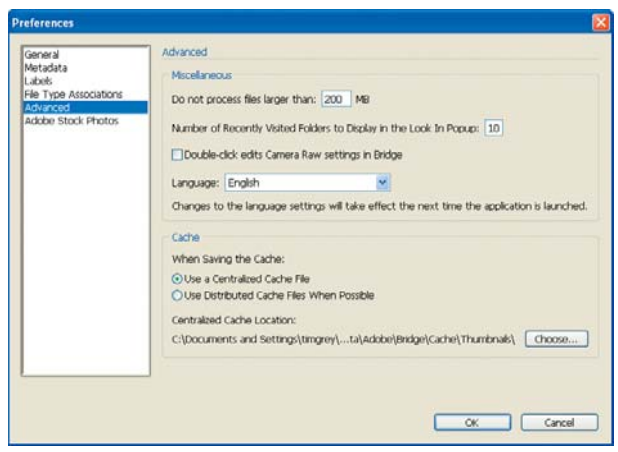

**Rysunek 2.18.** Sekcja Advanced (Zaawansowane) okna Preferences (Preferencje) programu Bridge zawiera pewną ilość ustawień zaawansowanych. Z praktycznego punktu widzenia należy rozważyć jedynie parametr określający maksymalną wielkość pliku, dla którego stworzona zostanie miniaturka

Adobe Stock Photos Pokazana na rysunku 2.19 sekcja zawiera opcje związane z nowym serwisem fotograficznym Adobe. Przypuszczamy, że większość użytkowników nie skorzysta z tej usługi, bowiem preferuje stosowanie własnych obrazów do jakichkolwiek projektów, nad którymi pracuje. W przypadku zainteresowania serwisem można ustawić tu różne preferencje związane z wyświetlaniem i ściąganiem plików z Adobe Stock Photos.

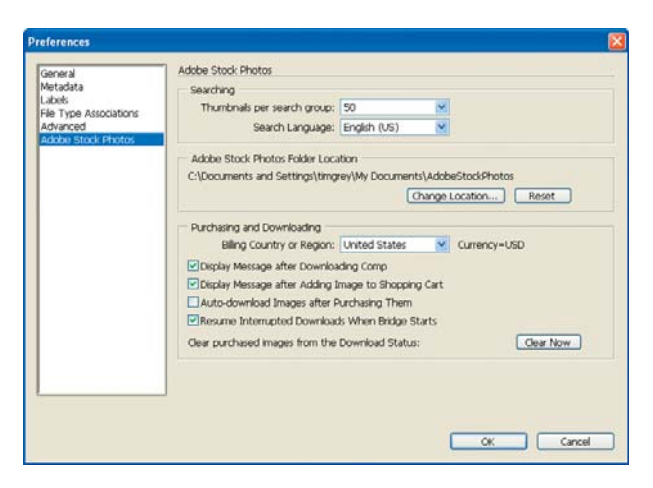

**Rysunek 2.19.** Sekcja Adobe Stock Photos pozwala na modyfikację ustawień wyświetlania i ściągania plików z serwisu Adobe Stock Photos

#### Ustawienia Palet

Posiadając plan sortowania obrazów, prawdopodobnie czujemy się pewniej odnośnie selekcjonowania w sposób szybki i efektywny. Bridge ułatwia to zadanie, chociaż domyślna konfiguracja nie zapewnia najwydajniejszego sposobu pracy. Wystarczy jedynie przeprowadzić kilka zmian, aby poprawić to wrażenie. Jest to przecież znakomite narzędzie.

Pierwszym krokiem będzie lepsze zagospodarowanie przestrzeni zabieranej przez palety. Domyślna konfiguracja Bridge nie jest wyjątkowo efektywna, zatem poprzesuwanie palet w znaczy sposób wpłynie na wzrost produktywności. Ponieważ każda z nich zajmuje pewną część okna dokumentu, ma tym samym ograniczoną powierzchnię. Paleta Folders (Foldery) jest trudna w nawigowaniu, paleta Preview (Podgląd) generuje podgląd pliku niewiele większy niż rozmiar miniaturki, natomiast paleta Metadata (Metadane) pokazuje jedynie odrobinę informacji, które zawiera. W większości sytuacji, wystarczy widok tylko jednej palety na raz. Sprowadzenie ich razem do jednego miejsca ma sens, ponieważ tym samym zwiększa się obszar dla wyświetlanych dokumentów.

W celu rozpoczęcia procedury wskazujemy myszką zakładkę tytułu w palecie Preview (Podgląd), klikamy i przeciągamy ją do góry, do miejsca, w którym znajduje się paleta Folders (Foldery). Zwalniamy przycisk myszy w momencie, gdy unosi się ona na prawo od palety Folderów. W rezultacie paleta Podglądu znajdzie się w tym samym panelu okna Bridge. Jednocześnie automatycznie złoży się dok, który przed chwilą ją zawierał. Następnie przesuwamy paletę *Metadata* (*Metadane*) oraz *Keywords* (*Słowa kluczowe*) w to samo miejsce, tak aby wszystkie zgrupowały się w panelu *Folders* (*Foldery*). Uzyskamy tym samym dodatkowe miejsce dla palet, które będą mogły wykorzystać pełną wysokość okna, jak pokazano na rysunku 2.20. W celu przełączania pomiędzy nimi wystarczy kliknąć na zakładkę, a wybrana paleta ukaże się z przodu.

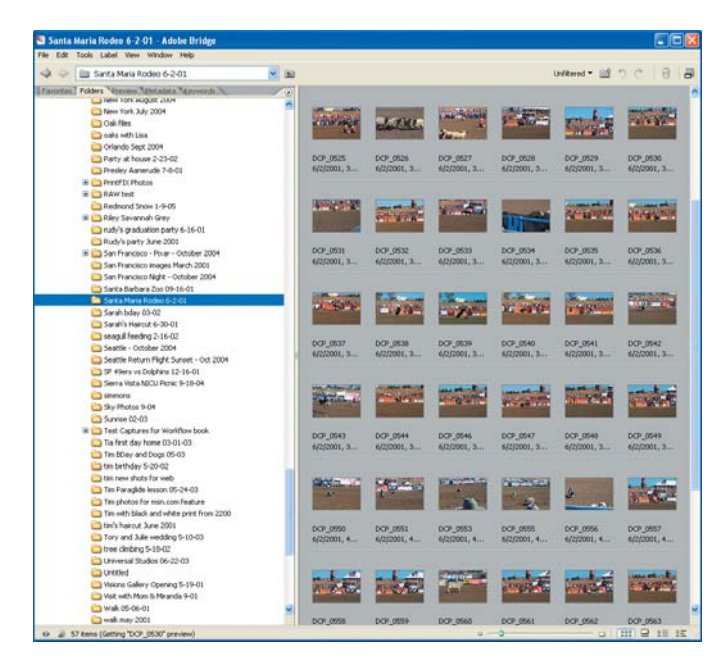

**Rysunek 2.20.** Poprzez reorganizację palet w Bridge uzyskujemy więcej miejsca, co pozwala przeglądać pliki w efektywniejszy sposób

#### Widok podświetlanego pulpitu

Gdy przeglądamy zdjęcia po raz pierwszy, chcemy wyrobić sobie ogólne spojrzenie na zarejestrowanie ujęcia i usunąć te, które są definitywnie złe. Do tego celu Tim poleca wykorzystanie widoku podświetlanego pulpitu, wyświetlającego pliki w zaznaczonym folderze. Ze względu na fakt, że właśnie skonfigurowaliśmy palety tak, by korzystały z jak największej ilości miejsca, musimy jedynie przesunąć pionową krawędź, oddzielającą palety od panelu miniaturek, maksymalnie w lewo. Widzimy teraz jedynie same miniaturki (rysunek 2.21).

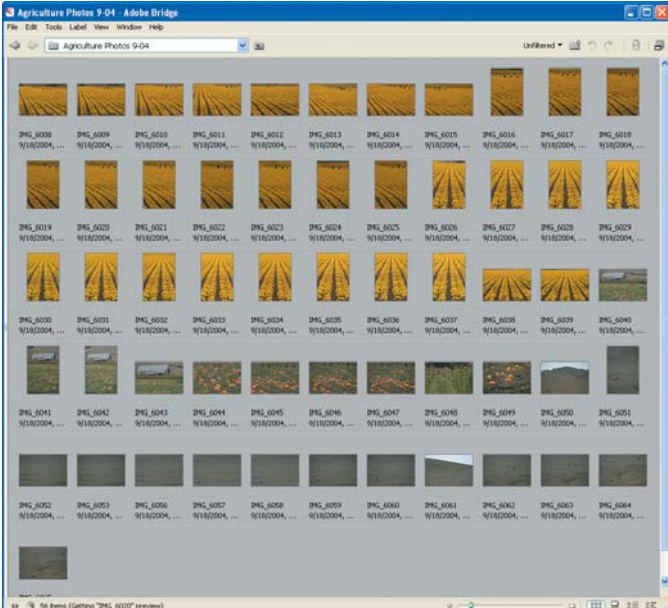

**Rysunek 2.21.**

Korzystanie z widoku podświetlanego pulpitu umożliwia zobaczenie maksymalnej ilości miniaturek. Jest to przydatne szczególnie podczas pierwszego przeglądania ujęć

Widok ten umożliwia ogólne spojrzenie i lepsze zorientowanie się w zarejestrowanych ujęciach. Daje jednocześnie dobrą okazję na zastanowienie się, które zdjęcia i tematy danej kolekcji wydają się posiadać największy potencjał. Teraz również warto poodwracać zdjęcia robione w pionie tak, by posiadały właściwą orientację, jeśli Bridge nie dokonał tego automatycznie (na ogół wymagane jest, aby aparat cyfrowy obsługiwał tą funkcję). Wystarczy tylko zaznaczyć je i kliknąć na właściwy przycisk rotacji na górze okna Bridge — posiadają one półokrągłe strzałki wskazujące kierunek rotacji.

Uwaga: Gdy dokonujemy rotacji w Adobe Bridge, tak naprawdę zmienia się orientacja tylko miniaturki. Właściwy obraz nie będzie odwrócony do chwili, gdy go otworzymy.

Również na tym etapie zauważymy, że niektóre z ujęć wyróżniają się ins minus posiadając złe naświetlenie lub inne problemy, kwalifikujące je do natychmiastowego skasowania. W tym celu wystarczy zrobić *jedną* z następujących rzeczy:

- Kliknąć na ikonkę kosza znajdującą się u góry okna Bridge.
- y Nacisnąć klawisz *Delete* na klawiaturze.
- y Kliknąć prawym klawiszem myszy i wybrać *Send to Recycle Bin* (*Wyślij do kosza*) z menu kontekstowego.

Jeśli, patrząc na miniaturkę, nie mamy jeszcze pewności, czy obraz powinien być usunięty, nie róbmy tego. Będzie bowiem okazja przeprowadzenia bardziej dokładnej analizy później. Pierwszy etap jest selekcją zgrubną, eliminującą obrazy, na których optymalizację nie chcemy tracić czasu.

#### Widok szczegółowy

Po tym, jak dokonaliśmy ogólnego przeglądu ujęć, zmieniliśmy ich orientację i usunęliśmy te, które w sposób oczywisty nie powinny być zatrzymane, przechodzimy dalej. Możemy teraz przyjrzeć się im bliżej i w wyniku dalszej selekcji zachować jedynie te, które nadają się do określonego projektu lub innego zastosowania (nie wykluczając podzielenia się nimi z innymi). Do tego celu najlepiej przyda nam się *widok szczegółowy*, pokazany na rysunku 2.22.

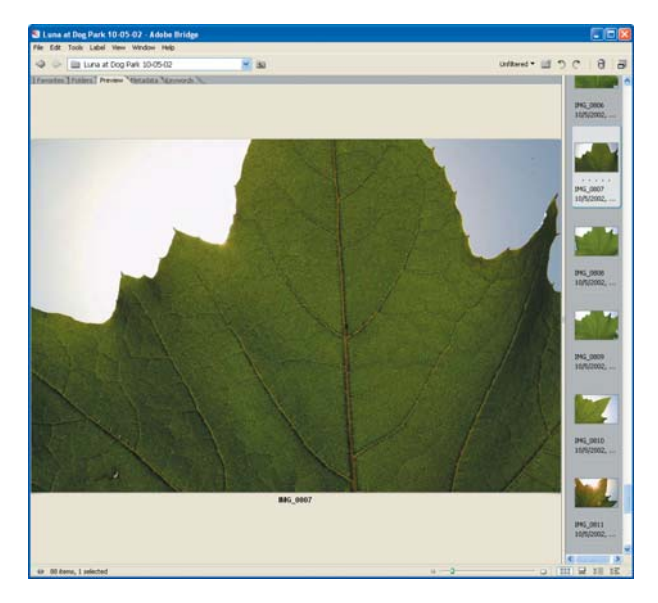

**Rysunek 2.22.** Widok szczegółowy umożliwia bliższe spojrzenie na zdjęcie

Poziomy suwak umożliwia uzyskanie tak dużego podglądu, jak to tylko możliwe. Trzeba przesunąć go na prawo, pozostawiając dokładnie tyle miejsca, ile potrzeba, aby po prawej stronie pojawiła się pojedyncza kolumna miniaturek. Dzięki temu uzyskujemy doskonały sposób na bardziej szczegółowe przeglądanie obrazków, zachowując jednocześnie prosty sposób nawigowania między nimi.

Zamiast używać myszki do klikania na obrazki, które chcemy zobaczyć bardziej szczegółowo, polecamy przyjrzenie się wszystkim fotografiom w kolekcji. Jeśli trzeba, przewińmy listę do samej góry i kliknijmy na pierwszym ujęciu. Teraz możemy używać klawiszy strzałek do nawigowania, aby poruszać się pomiędzy miniaturkami. Podgląd, w miarę przechodzenia do góry i na dół, jest aktualizowany i wyświetla aktywny plik. Dzięki temu można znacznie lepiej ocenić ogólną kompozycję, dokładność naświetlenia i jakość zdjęcia. Ułatwia to podjęcie decyzji, czy zatrzymać, czy też usunąć ujęcie. W wyniku przeglądu plików zaczniemy wyrabiać sobie zdanie, które z kadrów zasługują na większą uwagę.

#### Przełączanie się pomiędzy widokami

W miarę postępu w sortowaniu obrazów może zachodzić potrzeba częstego przełączania się pomiędzy widokiem obszaru zawartości i szczegółowym. Teraz, gdy Bridge został już prawidłowo skonfigurowany, możemy przełączać się pomiędzy nimi, klikając przycisk podwójnej strzałki, znajdujący się w dolnym, lewym rogu okna Bridge. To samo można osiągnąć, przeciągając po prostu pionowy pasek rozdzielający oba okna w lewo lub prawo.

W Bridge istnieje kilka sposobów zmiany organizacji widoku dla miniaturek:

- y *View/As Thumbnails* (*Widok/Miniaturki*) jest układem domyślnym.
- y Jeśli wybierzemy *View/As Filmstrip* (*Widok/Taśma filmowa*), miniaturki zostaną posortowane w pojedynczy rząd, z większym podglądem zdjęcia. Taką metodę preferuje Ellen.
- y Opcja *View/As Details* (*Widok/Szczegóły*) prezentuje znacznie więcej dodatkowych informacji o zdjęciu, pojawiających się z boku miniaturki.
- y Ostania, *View/As Versions And Alternates* (*Widok/Wersje i warianty*), pokazuje różne wersje ujęcia wykreowane za pomocą Version Cue, jeśli ktoś oczywiście używa go w procesie obróbki.

Powyższe opcje mogą być również wybrane poprzez kliknięcie na małe przyciski znajdujące się na dole, w prawym rogu okna programu Bridge.

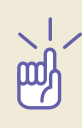

**Spróbuj!** W celu lepszego przyswojenia sobie wielu opcji, jakie oferuje Bridge, zalecamy zastosowanie go do przeglądnięcia folderu z wieloma obrazkami, przy jednoczesnym zastosowaniu różnych funkcji zmiany interfejsu, jakie mieliśmy okazję tutaj przedstawić.

#### Ustalanie wielkości miniaturek

W Bridge różne sposoby zmiany wielkości miniaturek z *File Browser* zostały zastąpione znacznie bardziej efektywnym narzędziem. Suwak służący ustalaniu rozmiaru ikonek znajduje się na dole okna Bridge, po prawej stronie.

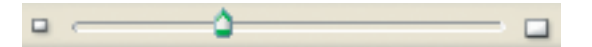

Przycisk po lewej stronie suwaka pozwala na natychmiastową zmianę wielkości miniaturek do ich minimalnego rozmiaru (jak pokazano na rysunku 2.23). Pomaga to bardzo w uzyskaniu szerokiego przeglądu bardzo dużej ilości ujęć. Jednocześnie trzeba mieć naprawdę dobry wzrok, ze względu na fakt, iż miniaturki są wyjątkowo niewielkie! Natomiast przycisk po prawej przełącza do największego rozmiaru, który jest na tyle duży, że tak naprawdę kojarzy się bardziej z podglądem niż z widokiem miniaturek (choć znacznie ogranicza ilość zdjęć, które można na jednym ekranie zobaczyć).

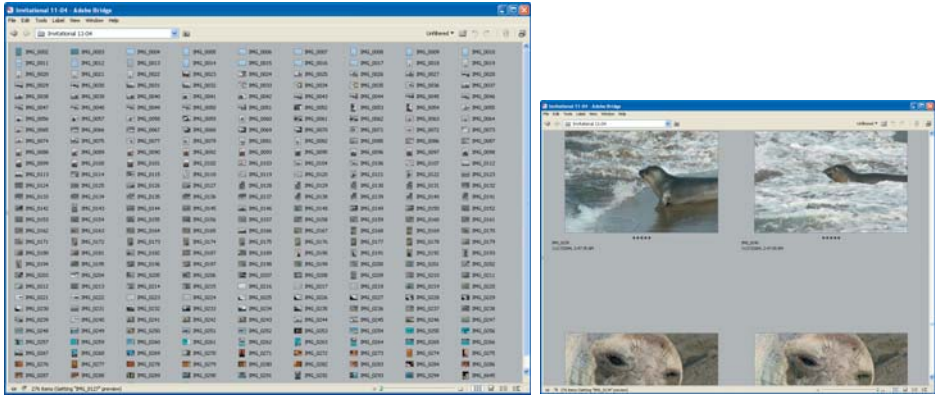

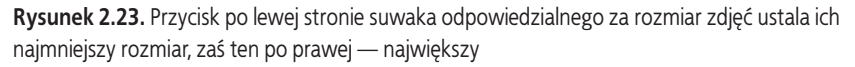

Najlepsze z tego wszystkiego jest to, że suwak znajdujący się pomiędzy tymi dwoma przyciskami umożliwia ustalenie rozmiaru obrazków w bardzo szybki sposób. Wystarczy kliknąć myszką na suwaku i przesunąć w lewo lub prawo, aby zmniejszyć bądź zwiększyć rozmiar ikonek. Miniaturki i cały podgląd zmieniają się dynamicznie zgodnie z ruchem suwaka, ułatwiając tym samym znalezienie ustawień, które są najlepsze dla użytkownika. Możliwa jest również prosta i szybka zmiana rozmiaru w trakcie pracy, w zależności od przeprowadzanej w danej chwili operacji.

#### Ranking obrazów

W trakcie sortowania obrazów i usuwania tych, których nie chcemy zachować, zaczynamy również myśleć o ujęciach, które są najlepsze. Im właśnie poświęcimy najwięcej czasu przy optymalizacji. W Adobe Bridge znajdziemy system oceny, przypominający rekomendacje filmowe, pozwalający na przypisanie danej fotografii od jednej do pięciu gwiazdek. Dzięki temu w szybki sposób możemy nadać rangę naszym ujęciom. W momencie, gdy zakończymy proces sortowania i edycji, będziemy dokładnie wiedzieć, które z ujęć zasłużyły na miano najlepszych.

Aby przypisać rangę, wystarczy wybrać obraz (lub obrazy) i przesunąć kursor myszy nad rząd pięciu kropek poniżej miniaturki. Reprezentują one możliwe oceny, zatem klikając pierwszą, przyznamy jedną gwiazdkę, zaś wybierając drugą — dwie i tak dalej (kropki te widoczne są jedynie wtedy, gdy fotografia jest zaznaczona, jednak ocena przypisana ujęciu będzie wyświetlana nawet jeśli zdjęcie nie będzie aktywne). W przypadku wybrania wielu ujęć kliknięcie rangi nada ją wszystkim obrazom. Możemy również usunąć ocenę, klikając po lewej stronie omawianego już rzędu kropek. Ocena w postaci gwiazdek zastępuje kropki poniżej obrazka, więc natychmiast widać, jak oceniane jest określone ujęcie (rysunek 2.24).

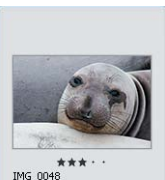

 $\star\star\star$  IMG\_0048 11/17/2004, 1:24:18 AM

**Rysunek 2.24.** Gdy oceniamy dane zdjęcie, znajduje to odzwierciedlenie w ilości wyświetlanych poniżej ujęcia gwiazdek

Preferujących skróty klawiaturowe informujemy, że naciśnięcie klawisza *Ctrl/<sup>22</sup>* oraz jednej z cyfr pomiędzy *1* a *5* umożliwi przypisanie rangi oznaczonej gwiazdką. Natomiast kombinacja *Ctrl+0/* $\mathcal{H}$ *+0* usunie ją. Zastosowanie klawiatury może okazać się bardzo efektywne podczas przeglądania obrazów. Można zastosować klawisze strzałek w celu przemieszczania się pomiędzy obrazkami, a potem wykorzystać wspomnianą kombinację do nadania oceny.

Po przypisaniu rangi wszystkim ujęciom, które bierzemy pod uwagę w ramach danego projektu, można je pogrupować wg utworzonej klasyfikacji, np. od najmniejszej ilości gwiazdek do największej, wybierając polecenie *View/Sort/By Rating* (*Widok/Sortuj/Wg ocen*), co widać na rysunku 2.25.

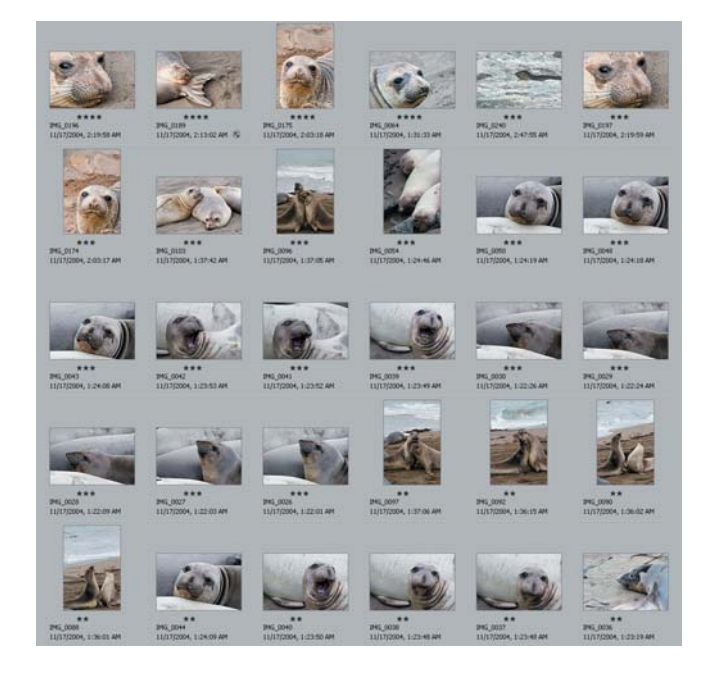

**Rysunek 2.25.** Wybierając View/Sort/By Rating (Widok/Sortuj/Wg ocen) z menu w Bridge, możemy posortować obrazy wg ilości gwiazdek, jakie im nadaliśmy

Opcja oceny w Bridge jest bardzo pomocnym narzędziem w sortowaniu i nadawaniu kategorii obrazom w oparciu o osobiste gusta. W ten sposób bardzo łatwo przefiltrować nasze ulubione ujęcia.

#### Nadawanie etykiet

Funkcjonalność Adobe Bridge polegająca na nadawaniu etykiet obrazom to jeszcze bardziej zaawansowany sposób oceniania fotografii. Poprzez przypisanie odpowiedniego koloru danemu ujęciu — etykiety — oceniamy zdjęcia na zasadzie podobnej do gwiazdek. Umożliwia to zastosowanie filtra pokazującego tylko obrazy z etykietami lub też tylko o określonym kolorze. Do dyspozycji mamy czerwony, żółty, zielony, niebieski i purpurowy.

W celu efektywnego wykorzystania możliwości etykiet na początku warto zdefiniować, co określone barwy będą oznaczały. Można zastosować je na przykład do posortowania obrazów według ważności, lecz wtedy sprowadzi się to do oceniania. Dużo lepiej jest wykorzystać etykiety do stworzenia określonych kategorii. Kolor czerwony zastosować można do wyróżnienia ujęć zwierząt nierozpoznanego jeszcze gatunku. Zielony zaś do określenia ujęć już zoptymalizowanych i wyczyszczonych, czyli gotowych do użycia w jakichkolwiek

przyszłych projektach. Niezależnie od przyjętego systemu warto sporządzić dokumentację, jasno określającą, co dane etykiety znaczą. Unikniemy wtedy niepotrzebnych pomyłek w przyszłości i zaoszczędzimy czas na przypominanie sobie, czy dane ujęcia były już obrobione. Krótko mówiąc, konsekwencja bardzo przyda się, aby w pełni wykorzystać możliwości etykiet.

W celu nadania etykiety obrazowi wystarczy go zaznaczyć, a z menu wybrać Label (Etykieta) i żądany kolor. Można również kliknąć prawym klawiszem myszy na ujęciu i wybrać barwę z wyświetlanych opcji w menu kontekstowym *Label* (*Etykieta*). Albo zastosować skrót klawiaturowy, będący kombinacją *Ctrl/<sup>26</sup>i* określonego numeru: 6 dla czerwonego, *7* dla żółtego, *8* dla zielonego i *9* dla niebieskiego (purpurowy nie posiada skrótu). Można wyłączyć etykietę, wybierając opcję *No Label* (*Bez etykiety*) z menu *Label* (*Etykieta*) (która również nie posiada skrótu klawiaturowego).

Po nadaniu etykiety na miniaturce zdjęcia pojawia się kolorowy pasek (rysunek 2.26). Dzięki temu w mgnieniu oka można się przekonać, jakie ujęcia zostały zaznaczone dla określonego przez użytkownika celu.

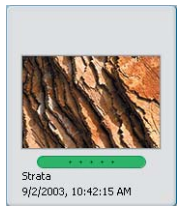

**Rysunek 2.26.** Po nadaniu etykiety na miniaturce zdjęcia pojawia się kolorowy pasek

Rzecz jasna pojawienie się kolorowego oznaczenia na miniaturce to nie wszystko. Są bardziej efektywne sposoby przeglądania obrazów w oparciu o określone decyzje użytkownika. W Bridge znajdziemy dodatkowe opcje, jeszcze bardziej rozszerzające funkcje etykiet.

Pierwszą będzie możliwość oglądania jedynie tych fotografii, które jakąś etykietę posiadają. W tym celu należy z rozwijalnego menu Filtered/Unfiltered (Filtrowany/ Niefiltrowany), znajdującego się po prawej stronie okna Bridge, w górnej listwie, wybrać odpowiednią opcję. Można również skorzystać z widoku Show Labeled Items Only (Pokaż tylko obiekty z etykietami) — wtedy będziemy widzieć ujęcia posiadające jakąkolwiek etykietę. Istnieje możliwość pokazania etykiet określonego koloru lub też obrazów w ogóle jej nieposiadających . Przydaje się to szczególnie wtedy, gdy chcemy przenieść "odrzuty" do innej lokalizacji.

Wybranie jednej z omawianych opcji przefiltruje listę obrazów i wyselekcjonuje tylko te, dla których dany warunek jest spełniony. Przydaje się to szczególnie wtedy, gdy przeglądając wybrane do dalszej pracy ujęcia, chcemy przeanalizować, czy wśród nich nie zapodziały się niepasujące fotografie. I przeciwnie — może również okazać się, że po ponownym przeglądzie niektórych z nich nie będziemy chcieli w ogóle usuwać. Jeśli w tym momencie usuniemy etykietę zdjęcia, to zniknie ono, gdyż teraz wyświetlane są jedynie ujęcia ją posiadające. Gdy chcemy ponownie zobaczyć wszystkie obrazy, wystarczy wybrać Show All Items (Pokaż wszystkie pozycje) z tego samego rozwijalnego menu Filtered/Unfiltered (Filtrowany/Niefiltrowany).

Innym sposobem posortowania obrazów jest wykorzystanie atrybutu etykiety. W tym celu należy wybrać *View/Sort/By Label* (*Widok/Sortuj/Wg etykiety*) z menu Bridge. Wszystkie ujęcia zostaną ułożone według koloru etykiety. Na początku znajdą się te, które jej nie posiadają.

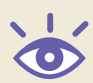

Uwaga: Jednym z kluczowych zagadnień pełnego wykorzystania zbiorów fotografii jest posiadanie sensownego zestawu standardowych słów kluczowych. Przydadzą się one do wyszukiwania określonych zdjęć, podobnych sobie ujęć lub nawet jednego określonego kadru. Warto zatem za każdym razem, gdy importujemy obrazy, przypisywać im słowa kluczowe. W Bridge odbywa się to poprzez zaznaczenie jednego lub większej ilości obrazów, kliknięcia na zakładkę *Keywords* (*Słowa kluczowe*) i wybrania odpowiednich haseł dla tej fotografii. W celu dodania nowych słów lub stworzenia całego ich zbioru wykorzystajmy rozwijalne menu z prawej górnej strony palety *Keywords* (*Słowa kluczowe*) lub też ikony na jej dole. Wiele aplikacji innych producentów, na przykład BreezeBrowser czy ACDSee, posiada obszerne funkcje związane z wyszukiwaniem i zarządzaniem obrazami (np. zagnieżdżone zestawy słów kluczowych, jednoczesne filtrowanie z wykorzystaniem wielu kryteriów — chociażby jak określone słowo kluczowe i rozdzielczość — oraz możliwość zapisu ustawień kategorii).

#### Etykietowanie i ocenianie w trakcie pokazu slajdów

Istnieje inny wspaniały sposób na nadawanie etykiet i ocen obrazom. Można tego dokonać podczas oglądania slajdów, który aktywujemy poprzez *View/Slide Show* (*Widok/Pokaz slajdów*) z menu Bridge lub naciskając *Ctrl+L/* $\mathcal{H}_+L$ . Wyświetlone zostaną albo zaznaczone zdjęcia, albo też, jeśli nie zaznaczyliśmy żadnych, wszystkie pliki danego folderu. Domyślnie przechodzenie pomiędzy obrazami następuje w wyniku naciskania klawiszy strzałek na klawiaturze bądź klikania myszką. W przypadku pokazu slajdów odbywającego się automatycznie naciśnięcie spacji wprowadzi pauzę bądź odtworzy obrazy na nowo.

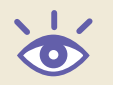

Uwaga: W widoku pokazu slajdów, naciskając *H,* możemy pokazywać bądź ukrywać podpowiedzi dostępnych skrótów klawiaturowych.

Podczas oglądania slajdów (rysunek 2.27) dodawanie oceny lub etykiety dla danego obrazu jest wyjątkowo proste. Wystarczy nacisnąć odpowiednią cyfrę (od *1* do *5* dla 1 do 5 gwiazdek, oraz od *6* do *9* dla kolorów etykiet omówionych powyżej). Nie ma potrzeby naciskania klawisza Ctrl/<sup>36</sup>.

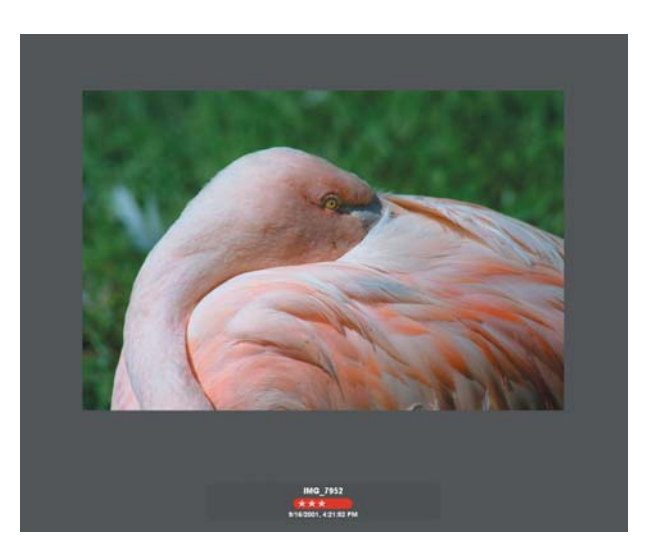

**Rysunek 2.27.** Podczas oglądania slajdów w Bridge danemu zdjęciu można nadać rangę bądź etykietę, co jest rozwiązaniem wyjątkowo efektywnym

### Przegląd metadanych

Obok przeglądania plików pod kątem ich wartości estetycznych wyjątkowo pomocne może okazać się zapoznanie się z *metadanymi* — czyli technicznymi informacjami zarejestrowanymi i wbudowanymi w format pliku, zawierającymi szczegóły ustawień aparatu. Często korzystają z nich na przykład fotografowie przyrody, którzy chcą dowiedzieć się, jak zarejestrowali ujęcie. Może sprowadzać się to po prostu do znalezienia podstawowych informacji o ekspozycji dla fotografii, która wysyłana jest na konkurs. Dzięki metadanym łatwiej o wyciągnięcie wniosków, zwłaszcza przy fotografowaniu określonych tematów. Jeżeli przeglądamy serię zdjęć przedstawiających płynącą wodę, metadane ułatwią wyrobienie sobie zdania odnośnie nastawień szybkości migawki, dających pożądane przez fotografa efekty.

Aby przeglądnąć metadane, wystarczy kliknąć na paletę *Metadata* (*Metadane*) w Bridge (co pokazano na rysunku 2.28). Dla każdego z plików wyświetli się długa lista wartości, którą można przewijać. Te same informacje dostępne są w Photoshopie w menu *File/File Info* (*Plik/ Info o pliku*). Trzeba jedynie kliknąć odpowiednią kategorię po lewej stronie pojawiającego się okna dialogowego. Na przykład sekcje *Camera Data 1 i 2* (*Dane aparatu fotograficznego 1 i 2*) zawierają większość informacji, jakie mogą się przydać dla określonego naświetlenia.

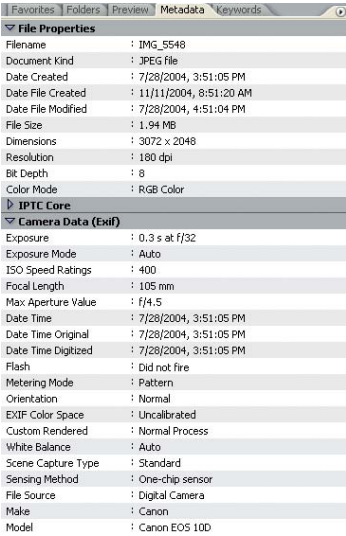

**Rysunek 2.28.** Przegląd palety Metadata (Metadane) w Bridge umożliwia wyrobienie sobie zdania na temat zastosowanych podczas rejestracji ujęcia ustawień aparatu. Przydadzą się do oceny i doskonalenia sztuki fotografii

**Spróbuj!** Aby przekonać się, jak łatwa jest ocena metadanych w Bridge, wybierz folder o nazwie *Chapter 2* na załączonej płycie CD i przeglądnij zakładkę *Metadata* (*Metadane*) dla obrazów *Metadata1 i Metadata2*, aby porównać różnice w nastawieniach ekspozycji.

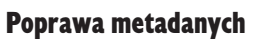

Jak łatwo sobie wyobrazić, wiele z danych zawartych w sekcji *metadata* służy wyłącznie do celów informacyjnych i nie jest możliwa ich edycja czy poprawa. Na przykład, jeśli możliwa byłaby edycja wartości przysłony i szybkości migawki dla dowolnej fotografii, wątpliwa stałaby się wiarygodność. Ucierpiałaby również ich przydatność. Z drugiej strony, niektóre z pól metadanych są całkowicie definiowalne przez użytkownika. Istnieje więc możliwość wpisywania takich wartości, jakie potrzeba. Odnosi się to przede wszystkim do sekcji *IPTC Core* w palecie *Metadata* (*Metadane*). (IPTC to skrót od *International Press Telecommunications Council*, organizacji, która stworzyła standard metadanych).

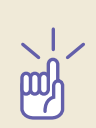

Dobrym przykładem będzie tu sytuacja, gdy chcemy zmienić metadane tak, aby zawrzeć informacje o prawach autorskich w fotografii. Chociaż można się założyć, że niezbyt wielu ludzi będzie skłonnych zajrzeć w metadane w celu sprawdzenia, kto jest autorem zdjęć, ale takie oznaczenie ujęć jako własnych może oczywiście przynieść korzyści w przyszłości.

Na szczęście zmiana wartości metadanych z poziomu Bridge jest naprawdę łatwa. Należy zacząć od wybrania obrazka (lub obrazków), dla których chcemy zmienić wpisy. Następnie kliknąć w jedno z pól przeznaczonych do edycji przez użytkownika pod zakładką *Metadata*  (*Metadane*). W poniższym przykładzie klikamy kursorem po prawej stronie pola z wpisem o prawach autorskich (*Copyright Notice (Notatka o prawach autorskich)*). Teraz możemy wpisać własną wiadomość o autorze, taką jak imię, nazwisko i adres strony internetowej (rysunek 2.29). Gdy klikniemy na innym zdjęciu bądź jakimkolwiek pustym obszarze, to okno dialogowe zapyta, czy na pewno chcemy zastosować zmiany. W przypadku, gdy przeszkadza nam ten komunikat, wystarczy wyłączyć go, zaznaczając *Don't Show Again* (*Nie pokazuj więcej*) zanim klikniemy *Apply* (*Zastosuj*) przed zachowaniem zmian.

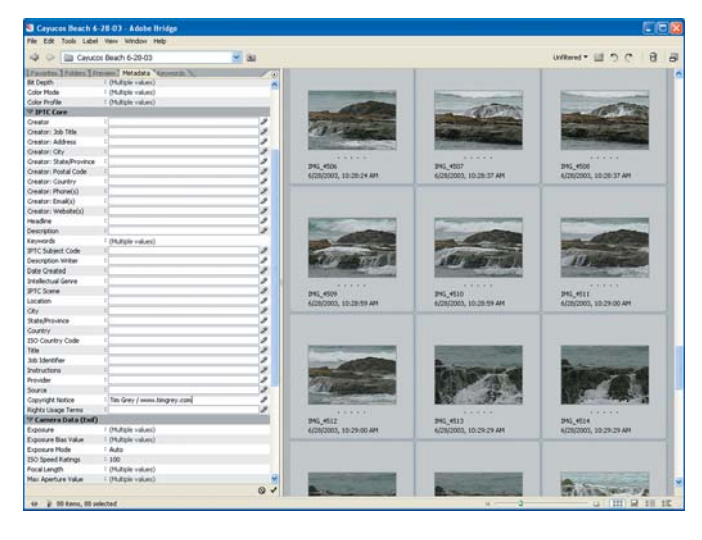

**Rysunek 2.29.** Zmiana wartości metadanych jest stosunkowo łatwa z poziomu Bridge. Do dodania informacji takich jak prawa autorskie wystarczy posłużyć się paletą Metadata (Metadane)

Tę samą prostą metodę zastosować można do zmiany wartości jakichkolwiek pól dających się edytować. Wykorzystując zakładkę *Metadata* (*Metadane*), szybko i łatwo dodamy ważne informacje (na przykład o prawach autorskich) dla dużej grupy obrazów.

#### Camera Raw w Bridge

Możliwość edycji pliku RAW po naciśnięciu *Ctrl+R/*a*+R*, szczególnie gdy Photoshop jest już uruchomiony, może wydawać się mało istotną kwestią. Natomiast dużą zaletą tego rozwiązania jest to, że tak naprawdę nie trzeba Photoshopa w ogóle inicjować w celu modyfikacji ustawień RAW dla zarejestrowanych obrazów. Prawdziwą zaletą jest tutaj możliwość edycji dużej ilości ujęć RAW w bardzo krótkim czasie, umożliwiająca modyfikację parametrów bez konieczności otwierania ich w Photoshopie. Zwiększa to dostępne zasoby systemowe, których potencjał nie jest obniżony przez otwarty w tle program graficzny (lub jego uruchamianie po podwójnym kliknięciu pliku RAW w Bridge).

W rezultacie można wybrać grupę obrazów, które muszą być zmodyfikowane w Bridge, a następnie naciśnąć Ctrl+R/ $#$ +R, aby pojawiło się okno dialogowe Camera RAW. Jeśli wybierzemy więcej niż jedno ujęcie, przejdziemy do trybu przetwarzania wsadowego Camera RAW, pokazującego miniaturki po lewej stronie okna dialogowego, co widać na rysunku 2.30. Umożliwia to edycję ustawień dla każdego zdjęcia osobno i kliknięcie *Done* (*Gotowe*) w celu ich akceptacji. W ten sposób dokonuje się aktualizacji parametrów Camera RAW bez właściwego otwierania fotografi i lub konieczności jej konwertowania.

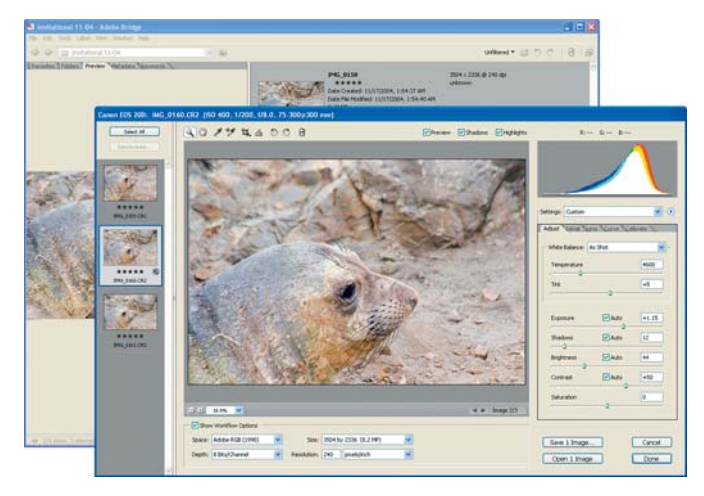

#### **Rysunek 2.30.** Wykorzystanie opcji, służącej otwieraniu Camera Raw bezpośrednio z poziomu Bridge, a nie Photoshopa, umożliwia łatwe i szybkie modyfikacje ustawień RAW nawet dla dużej grupy obrazów na etapie sortowania i edycji

W ten sposób można dokonać wstępnej obróbki ujęć RAW i tym samym zaktualizować wygląd miniaturek, by lepiej oddawały intencje fotografującego, lub nawet dokonać całkowitej edycji ujęcia na etapie sortowania. Po ustaleniu ustawień Camera RAW dla tych zdjęć można po prostu otworzyć je w Photoshopie i zastosować domyślne wartości Camera RAW (które będą teraz odzwierciedlać dokonane zmiany).

Czytając te słowa, Czytelnik może nadal odnosić wrażenie, że nie ma zbyt wielu zalet, wynikających z tego sposobu pracy, uwzględniającego aktualizację ustawień Camera RAW z poziomu Bridge bez konieczności otwarcia Photoshopa. Ale w momencie, gdy proces ten zostanie chociaż raz wykorzystany w praktyce, okaże się, że wyjątkowo pomaga w pracy z dużą ilością ujęć RAW.

# Wszystko gotowe!

Z Photoshopem skonfigurowanym pod osobiste preferencje, z dobrym zrozumieniem, w jaki sposób oglądać obrazy i nawigować po folderach, jesteśmy gotowi by rozpocząć używanie niektórych narzędzi Photoshopa. Tym samym weszliśmy na drogę ku perfekcyjnej optymalizacji fotografii.